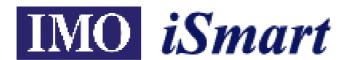

# **Operation Manual - Second Edition**

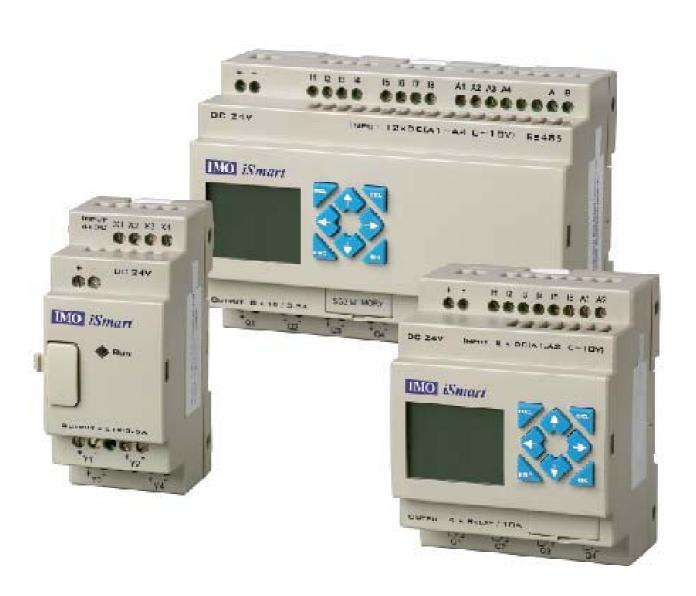

# **IMO Precision Controls Ltd**

# **Safety Precaution**

### **Precautions for Installation:**

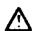

Never install the product in the environment beyond the one specified in the brochure and user manual, such as high temperature, humidity, dust, erosive gas, vibration, impact condition resulting in the risk of inductive electricity, fire and error operation.

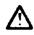

Please comply with the installation instruction in the user manual to avoid damage or operation error.

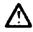

Pay close attention to avoid cable or conductor parts falling into the iSmart to prevent fire or electrical fault.

## **Precautions for Wiring:**

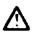

Connect Class 3 grounding in accordance with the local Electricity Engineering Regulations.

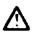

Apply the rated power supply and specified cables. Incorrect power supply could result in damage to the unit.

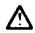

The wiring shall be carried out by the certified electrician pursuant to the provisions set forth in the local Electricity Engineering Regulations.

# **Precautions for Operation:**

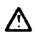

When the power is on, never contact the terminal to avoid short circuit.

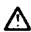

It is recommended to add safety protection such as an emergency stop and external protection to prevent the iSmart from electrical damage.

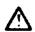

Run the iSmart after safety confirmation. Error operation will result in mechanical damage.

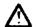

Please pay attention to the power linkage procedure. Wrong process flow would lead to mechanical damage or other hazards.

## **Table of Contents**

## **Chapter 1** General

# **Chapter 2 Operation Precautions**

# **Chapter 3** System Configuration

- 3-1 Basic System Configuration
- 3-2 Configuration Computer Connection and Program Cartridge

# **Chapter 4** Installation

- 4-1 Installation environment
- 4-2 Direct Installation
- 4-3 DIN-Rail Installation

## **Chapter 5** Wiring

- 5-1 Precautions for Wiring
- 5-2 10/12 points variant
- 5-3 20 points variant

# **Chapter 6** Operation Flow

- 6-1 After Power Supply Connection
- 6-2 Program transfer
- 6-3 Scan time
- 6-4 Response time diagram

# **Chapter 7** Ladder Instruction

- 7-1 Basic Instruction
- 7-2 Basic Instruction Function
  - D (d) Instruction Function
  - NORMAL (-[ ] output
  - SET (A) output
  - RESET (♥) output
  - Poutput

## 7-3 Application Instruction

- General Counter
- High-speed Counter (only avalible in DC Power Supply types)
- Timer
- RTC
- Analog Comparator
- HMI(Text Function)
- PWM Output Function (only avalible in Transistor output types)
- DATALINK Function (only avalible in SMT-C types)

## 7-4 Operation Method

- Language setting
- Time setting

## **Chapter 8** FBD Description

- 8-1 Coil Block
- 8-2 Logic Block
- 8-2 Function Block
- 8-4 FBD Block Resource
- 8-5 FBD Edition Method

# Chapter 9 System Design

- 9-1 Procedure
- 9-2 Consideration for Designing
- 9-3 Allocation of Relay Code

# **Chapter 10** Spare Program

- 10-1 Spare Program Cartridge (SMT-PM04)
- 10-2 Computer Written Software (SMT CONFIGURATOR)

# **Chapter 11** Trial Run

- 11-1 Pre-Trial run Confirmation
- 11-2 Trail Run Procedure

# **Chapter 12** Maintenance and Inspection

- 12-1 Periodic maintenance
- 12-2 Trouble Shooting

# **Chapter 13** Specification

- 13-1 General Specification
- 13-2 Input and output Specification
- 13-3 Profile Dimension

# **Appendix Application Example**

# **Chapter 1** General

The iSmart is a tiny "smart" PLC having upto 44 I/O points and using either a ladder graphical or FBD program, and applicable to the small-scale automated systems. iSmart can have upto 3 expansion modules of 4-inputs & 4-outputs. The power and flexibility of the iSmart allows the user to automate smaller processes saving time and cost.

The special features of the iSmart are presented below:

### Feature 1

#### Complete product range:

- (1) Main Module Dimensions:
  - a. 10/12 point variant: 72 x 90 x 57.3 (mm)
  - b. 20 point variant: 126 x 90 x57.3 (mm)
- (2) Expansion Module Dimensions:
  - a. Max. 3 units: 38×90×57.3 (mm)
- (3) Real Time Clock
- (4) Analog inputs (DC supply models)
- (5) Models with or without Display and Keypad

#### Feature 2

#### Selective input and output

- (1) Input:
  - a. 85 264Vac
  - b. 21.6 26.4Vdc (24Vdc supply)
  - c. 10.4 14.4Vdc (12Vdc supply)

(2) Output: Relay or Transistor

### Feature 3

Easy to program and to operate

- (1) Built-in 12 x 4 LCD display and 8 keys for inputting ladder program
- (2) PC configuration software compatible with Windows 95/98/ME/NT/2000/XP
- (3) PDA configuration software. (HP iPAC)
- (4) Seven languages: English, French, Spanish, Italian, German, Portuguese and Chinese.

## Feature 4

#### Easy installation and maintenance

- (1) Screw mounting
- (2) DIN rail mounting
- (3) Spare program cartridge SMT-PM04 (optional)
- (4) LCD display shows input and output status

#### Feature 5

- (1) Two digital output types
  - a. Relay, Max. 8A/point, with resistive load.
  - b. Transistor output 0.5A/Point.
- (2) Directly drive 1/3 HP motor.
- (3) Large program memory
  - a. Max. 200 step instructions (Ladder)
  - b. Max. 99 Function blocks (FBD)

## (4) Built-in Application Functions

- a. Timer
- b. Counter
- c. Time comparison
- d. Analog comparison
- e. Upper and lower differentiation
- f. PWM Function
- g. DATALINK Function
- h. REMOTE I/O Function
- i. HMI Function

## (5) Global certification:

- a. CE
- b. cUL/UL

# **Chapter 2** Operation Precaution

#### (1) Installation Environment

IMO recommend that you do not install iSmart in the following conditions:

- a. In direct sunshine or when the ambient temperature is beyond 55  $^{\circ}$ C .
- b. The relative humidity exceeds 90%.
- c. The environment is subject to rapid temperature change or condensation.
- d. The area contains flammable or corrosive gases

#### (2) Installation

a. Firmly fasten the cable with lock screws to ensure proper contact.

## Installation drawing

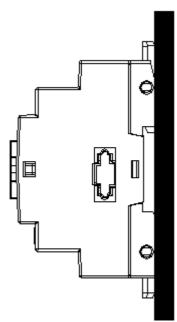

## (3) Wiring

The I/O signal cables should not be routed parallel to the power cable, high current cable or in the same high current cable trays to avoid the signal interference.

#### (4) Static Electricity

In extremely dry areas, a persons body is susceptible to generate static electricity. Never touch the **iSmart** with hands to avoid static damage to the unit.

#### (5) Cleanness

Use the clean and dry cloth to wipe the surface of the **iSmart**. Never clean the **iSmart** with water or volatile solvents to prevent structure deformation and discoloration.

#### (6) Storage

The time memory of **iSmart** RTC applies super capacity which is susceptible to high temperature and humidity. The **iSmart** RTC should be kept away from such conditions.

#### (7) Over-current Protection

The **iSmart** does not incorporate a protective fuse at the output terminals. To avoid the short circuit on the load side, use of a fuse between each output terminals and load is recomended.

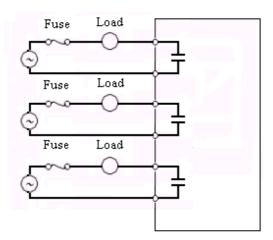

# **Chapter 3** System Configuration

## 3-1 Basic System Configuration

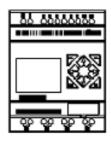

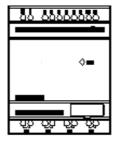

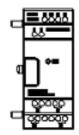

iSmart 10 points:

**Expansion variant** 

SMT-EA-R10

SMT-ED-R12

SMT-ED-T12

Blind variant

SMT-BA-R10

SMT-BD-R12

SMT-BD-T12

iSmart expand 8points:

SMT-MA-R8

SMT-MD-R8

SMT-MD-T8

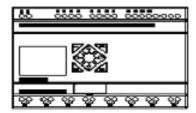

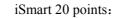

Blind variant

SMT-BA-R20

SMT-BD-R20

SMT-BD-T20

**Expansion variant** 

SMT-EA-R20

SMT-ED-R20

SMT-ED-T20

High-Speed variant

SMT-CD-R20

SMT-CD-T20

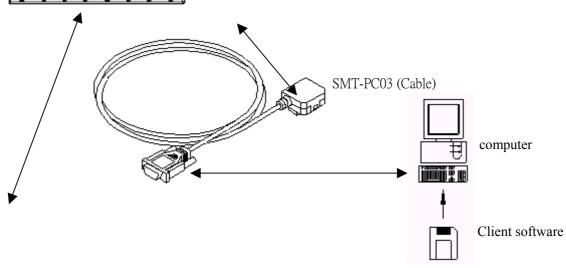

## 3-2 Configuration for computer Connection and Spare Program Cartridge

(1) Link the computer and **iSmart** with SMT-PC03. Through the SMT-CONFIURATOR (software), the computer is ready to read and write the programs contained within the **iSmart** and monitor on line operation of the **iSmart**. (See the figure below)

PM04 (program spare cartridge)

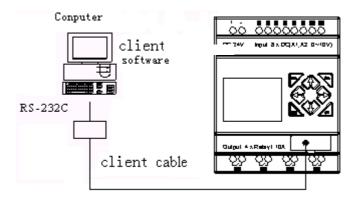

Figure 3-2-1

(2) Plug SMT-PM04 into the **iSmart** which, following the menu instructions is able to load and recover the programs from the SMT-PM04 (See the figure below)

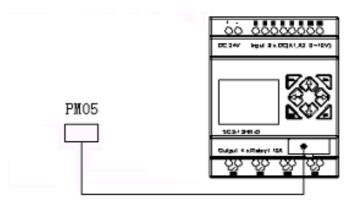

Figure 3-2-2

# **Chapter 4** Installation

#### **4.1 Installation Environment**

The iSmart is not recommended to be installed under the following environments:

- If the ambient temperature is beyond 0-55Deg C.
- If the relative humidity exceeds 90%.
- The environment has high concentrations of dust, salt or iron powder.
- In direct sunlight.
- If the environment is subject to frequent vibration and impact.
- If the envirnment contains corrosive or flammable gases.
- If the environment contains volatile oil, gas, solvent, ammonia or electrolytic gas.
- Poor ventilation or close to heating source.

## 4.2 Direct Installation

Use M4×15mm screw to directly install the **iSmart** on the tray as shown below.

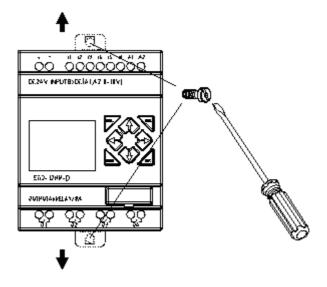

If the expansion module is to be installed, plug the module into the Master after the Master is fixed. Install with  $M4\times15$ mm Screw.

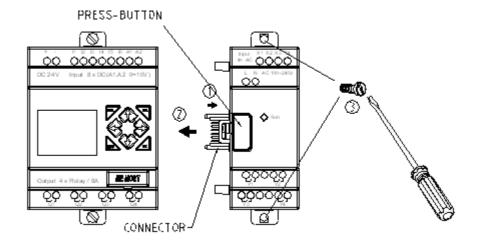

To uninstall, repeat the process in reverse.

First loosen the expansion screw, then press expansion button to disconnect the module and the master. Finally, loosen the master screw to uninstall the master.

#### 4-3 DIN Rail Installation

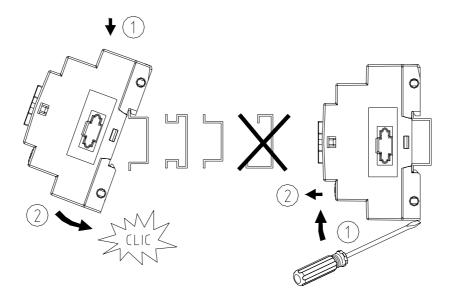

Installing on DIN Rail

To install

Press the slots on the back of the **iSmart** and expansion module plug connector onto the rail until the plastic clamps hold the rails in place. Then connect the expansion module and connector with the Master (press the PRESS-BUTTON simultaneously)

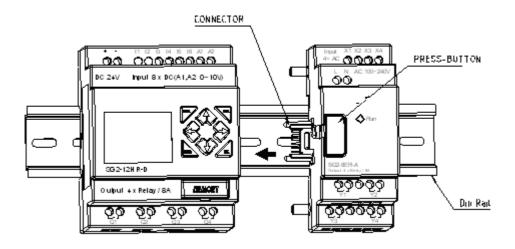

#### To uninstall

Press the expansion button and pull off the clamp, pull the **iSmart** upward till the unit free from the rail.

It is recommended to apply clamp to hold the **iSmart** in place.

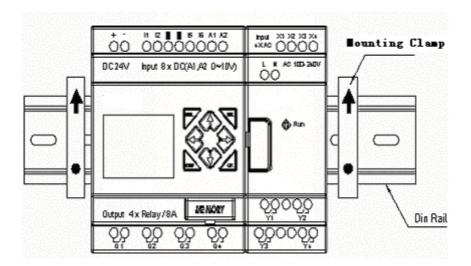

# Chapter 5 Wiring

## 5.1 Precaution for Wiring

- The I/O signal wire should not be routed with the power wire or placed in the same tray.
- Use 0.75-3.5mm<sup>2</sup> cable as the external wire.
- Apply 4~6kgf.cm torques to tighten the lock screws.

## 5-2 10/12 points Variant

Power Supply and Input Terminal

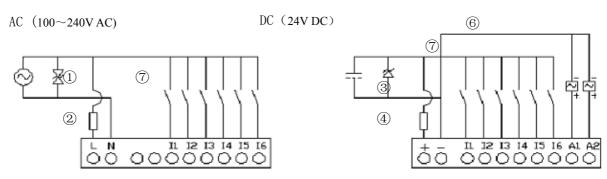

Output terminals

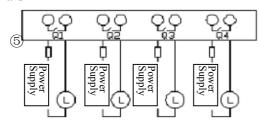

## 5-3 20 points Variant

Power Supply and Input Terminal

AC (100~240V AC)

DC (24V DC)

(with Analog Voltage Input)

Data Link or Remote I/O Link

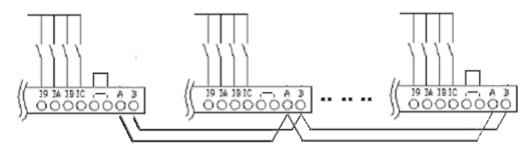

It is imperative to provide an external surge absorber and fuse to protect the power supply and output circuit.

- 1) Surge absorber (400V AC)
- 2) Fuse (2A)
- 3) Surge absorber (36V DC)
- 4) Fuse (2A)
- 5) AC output: Fuse or short circuit Protective Device
- 6) DC output: Fuse
- 7) Common terminal for analog voltage input should be connected with the same groundterminal of DC power supply.

The power supply and the input shall share the same power source.

In accordance to EIA RS-485 standard. Data Link can connect a Maximum of 8 modules (ID:1~8).

REMOTE I/O can only connect 2 modules (MASTER & SLAVE).

#### 5-4 Relay Life

#### Life Expectancy

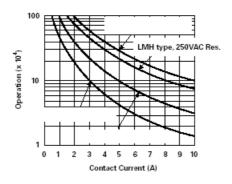

- Note 1: The values illustrated in the above graph are standard. The service life of the relay will be adversely affected by high ambient temperature.
- Note 2: When the current is kept less than 2A, the service life of the relay is about 100,000 operations.

# **Chapter 6 Operation Flow**

## **6.1** After Power Supply Connection

#### (1) Initialisation of Data Memory

After the power supply is connected, initial data will appear in the data memory. Before the completion of the first scan cycle, the input relay will update the execution data in accordance with ON/OFF conditions, the output relay and the input relay will carry out the operations of the program.

#### (2) Transfer Programs from ROM -> RAM

After power is applied, the stored program in EEPROM will be transferred to RAM.

#### (3) Scan Time

The scan time refers to the time for processing input and output data and the process time of the program applied until the final result is obtained.

The scan time is related to the capacity of the Instruction:

- Ladder mode: 5~20mS;
- FBD: 2~10mS

•

#### (4) Overall Response Time for iSmart

ta: Input OFF -> ON response time

tb: one scan time

tc: Output OFF-> ON response time

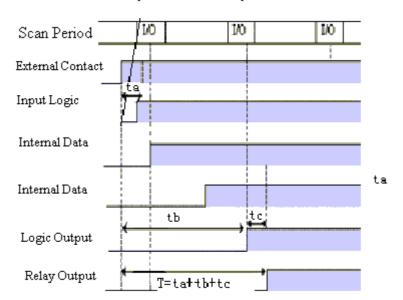

# **Chapter 7 Description for LADDER Instruction**

## 7-1 Basic Instruction

|                              | ( | A | A | P | $\dashv$ $\vdash$ | 1/- | NO. / NC      |
|------------------------------|---|---|---|---|-------------------|-----|---------------|
| Input Instruction            |   |   |   |   | I                 | i   | I1~IC / i1~iC |
| Output Instruction           | Q | Q | Q | Q | Q                 | q   | Q1~Q8 / q1~q8 |
| Auxiliary Instruction        | M | M | M | M | M                 | m   | M1~MF / m1~mF |
| RTC Instruction              | R |   |   |   | R                 | r   | R1~RF / r1~rF |
| Counter Instruction          | С |   |   |   | С                 | c   | C1~CF / c1~cF |
| Timer Instruction            | T |   |   | T | T                 | t   | T1~TF / t1~tF |
| Analog Comparing Instruction | G |   |   |   | G                 | g   | G1~GF / g1~gF |
| HMI Instruction              | Н |   |   |   |                   |     | H1~HF         |
| PWM Instruction              | P |   |   |   |                   |     | P1            |
| DATALINK                     | L |   |   |   |                   |     | L1~L8         |

|                          | Upper differential | Lower differential | Other Instruction Symbol |
|--------------------------|--------------------|--------------------|--------------------------|
| Differential Instruction | D                  | d                  |                          |
| SET Instruction          |                    |                    | A                        |
| RESET Instruction        |                    |                    | A                        |
| P Instruction            |                    |                    | P                        |

| Open Circuit  | دد ب <sub>2</sub> |  |
|---------------|-------------------|--|
| Short Circuit | " <u> </u> "      |  |

| Link Symbol | Description                                        |  |
|-------------|----------------------------------------------------|--|
| _           | Connecting left and right Components               |  |
| Т           | Connecting left, right and upper Components        |  |
| +           | Connecting left, right, upper and lower Components |  |
| Т           | Connecting left, right and lower Components        |  |

#### 7-2 Function of Basic Instruction

## Function D (d) Instruction

1: I1 – D ---- [Q1

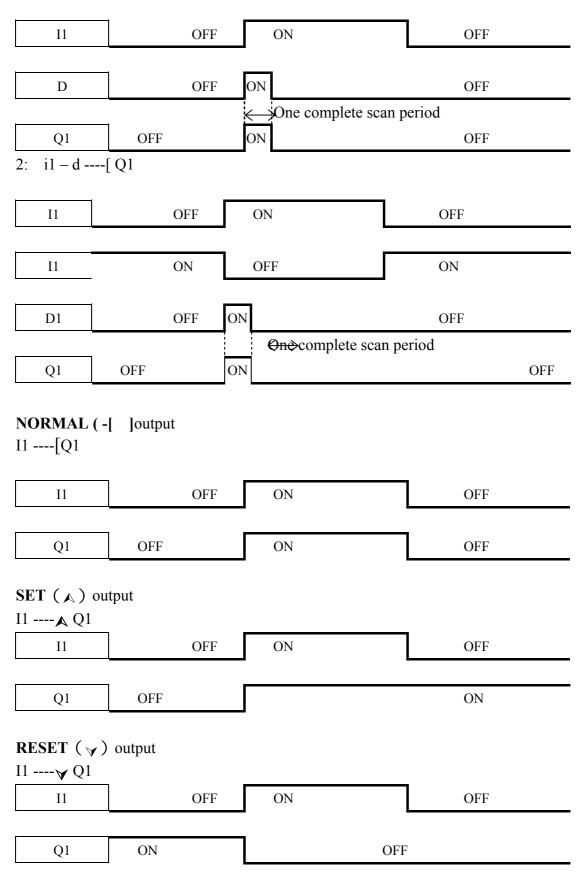

## P output

## i1 ----**P**Q1

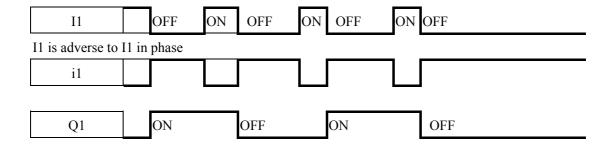

## 7-3 Application Instruction

#### **General Counter**

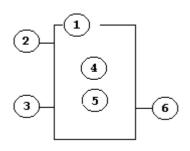

| Symbol | Description                                       |
|--------|---------------------------------------------------|
| ①      | Counting Mode (1-6)                               |
| 2      | Use (I1 ~ gF) to set counting up or counting down |
|        | OFF: counting up (0, 1, 2, 3, 4)                  |
|        | ON: counting down (3, 2, 1, 0)                    |
| 3      | Use (I1 ~ gF) to RESET the counting value         |
|        | ON: the counter reset to zero and OFF             |
|        | OFF: the counter continues to count               |
| 4      | Present Counting Value, range:0~999999            |
| (5)    | Target (Setting) Value, range:0~999999            |
| 6      | Code of the counter (C1 ~ CF total: 15 groups).   |

#### Note:

- The setting value of the counter can be a constant, present value of a timer, counter or analog input A1~A4.
- For I1~gF, Input terminal: I1~IC (I1~I12).
- Output terminal: Q1~Q8,
- Expansion Input Terminal: X1~XC (X1~X12).
- Expansion Output Terminal: Y1~YF (Y1~Y12).
- Counter: C1~CF (C1~C15), Timer: T1~TF (T1~T15).
- RTC Comparator: R1~RF (R1~R15).
- Analog Comparator: G1~GF (G1~G15),
- Auxiliary Terminal:M1~MF (M1~M15).
- The upper case (I1) is Contact 'a' while the lower (i1) case is Contact 'b'.

## (1) Counter Mode 1

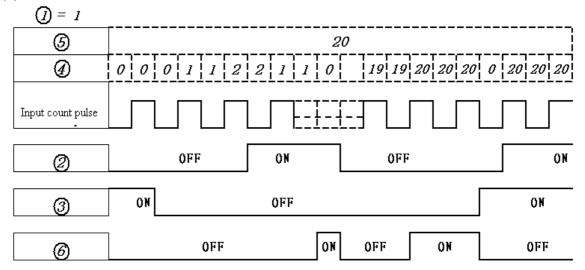

## Example:

## (2) Counter Mode 2

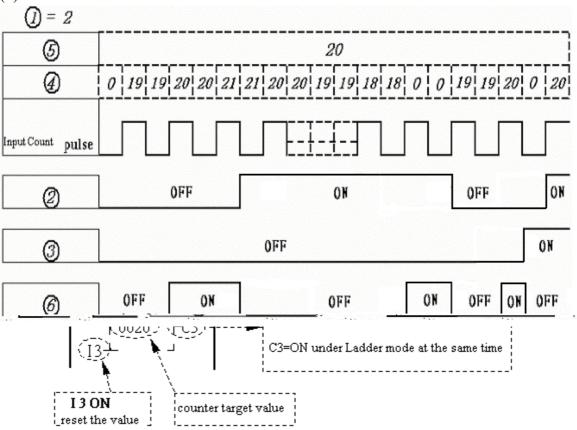

Note:

In this Mode, the counter present value can be greater than 20, unlike the Mode 1 in which the value is locked at 20.

- (3) Counter Mode 3 is similar to the counter Mode 1 except that Mode 1 will store the recorded value after the power is cut off and continue counting when the power is restored.
- (4) Counter Mode 4 is similar to the counter Mode 2 except that Mode 2 will store the recorded value after the power is cut off and continue counting when the power is restored.

## (5) Counter Mode 5

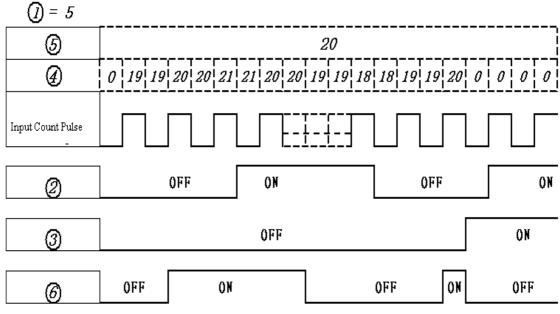

Note:

In this Mode the counter present value can be greater than 20, unlike the Mode 1 in which the value is locked at 20. If a reset is available, the present value will reset to 0, regardless of the counting direction.

(6) Counter Mode 6 is similar to counter Mode 5, except that Mode 5 can store the recorded value after the power is cut off and continue counting when the power is restored.

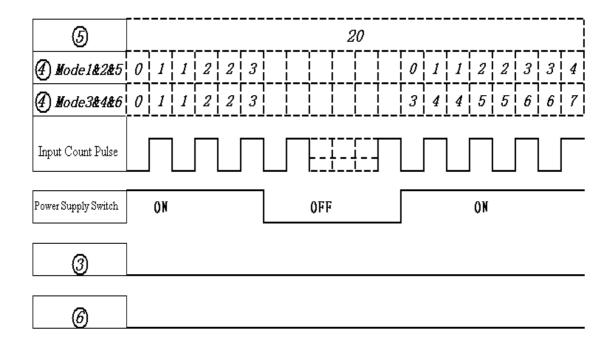

# The DC power supply variant has two, 1 KHz High speed input terminals, I1 and I2. Two modes of high-speed counting function are available.

(1) Counter Mode 7

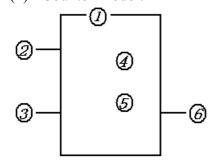

| Symbol | Description                                     |
|--------|-------------------------------------------------|
| 1      | Counting mode(7)—high speed counting            |
| (2)    | High speed counting input terminal: only I1, I2 |
| W .    | available.                                      |
| 3      | Use I1~gF to reset counting value.              |
|        | ON: counter is reset to zero and @OFF           |
|        | OFF: counter continues to count.                |
| 4      | Counter present value: 0~999999                 |
| (5)    | Counter target value: 0~999999                  |
| 6      | Code of Counter (C1~CF, Total: 15Groups)        |

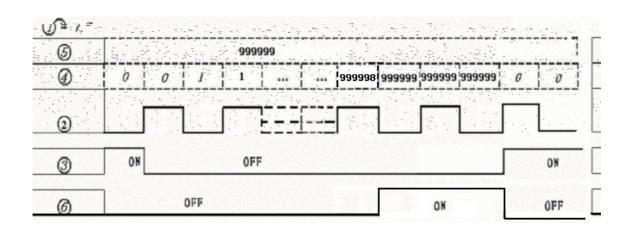

# (2) Counter mode 8

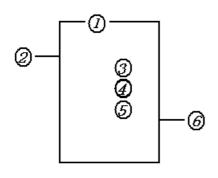

| Symbol                                 | Description                                  |
|----------------------------------------|----------------------------------------------|
| 1                                      | Counting Mode(8)—Frequency Comparison        |
| 2                                      | High speed counting input terminal: only I1, |
| \\\\\\\\\\\\\\\\\\\\\\\\\\\\\\\\\\\\\\ | I2 available.                                |
| 3                                      | Counting interval time:(0~99.99S)            |
| 4                                      | Counter 'on' target value (000000~999999)    |
| (5)                                    | Counter 'off' target value (000000~999999)   |
| 6                                      | Code of Counter (C1~CF Total :15Group)       |

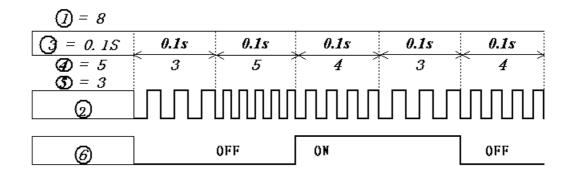

## Note:

As show in the diagram, the output will be delayed for one interval.

## Timer

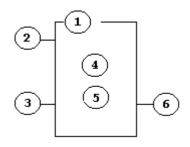

| Symbol | Description                                 |
|--------|---------------------------------------------|
| ①      | Timer Mode (1-7)                            |
| 2      | Timer Unit: 1: 0.00~99.99s                  |
|        | 2:0.0~999.9s                                |
|        | 3:0~9999s                                   |
|        | 4:0~9999m                                   |
| 3      | Use I1~gF to reset the timer value.         |
|        | ON : timer value is reset to Zero and © OFF |
|        | OFF : timer continues to timing             |
| 4      | Timer present value                         |
| (5)    | Timer target value                          |
| 6      | Code of timer (T1~TF total: 15Group)        |

## Note:

• The setting value of the timer can be a constant, the present value of a timer, counter

or analog input (A1~A4).

• For I1~gF, input terminal: I1~IC(I1~I12).

• Output terminal: Q1~Q8.

• Expansion input terminal: X1~XC(X1~X12).

• Expansion output terminal: Y1~YF(Y1~Y12).

• Counter:  $C1\sim CF(C1\sim C15)$ .

• Timer:  $T1 \sim TF(T1 \sim T15)$ .

• RTC Comparator:  $R1\sim RF(R1\sim R15)$ .

• Analog Comparator: G1~GF(G1~G15).

• Auxiliary terminal: M1~MF (M1~M15).

• The upper case (I1) is Contact 'a' while the lower (i1) case is Contact 'b'.

## (1) Timer Mode 1(ON-Delay A mode)

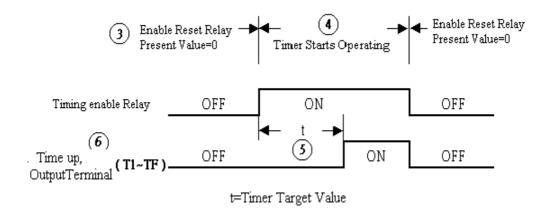

#### Example:

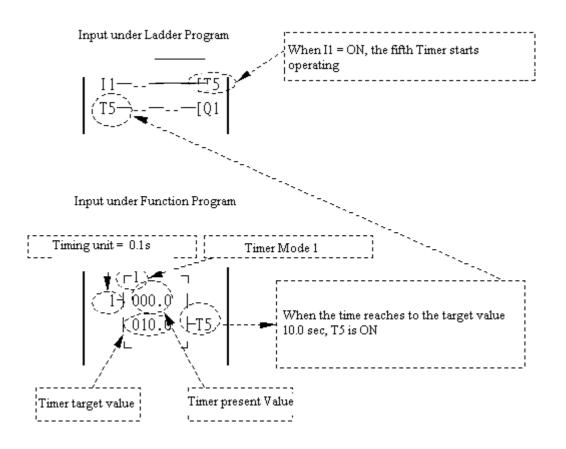

## (2) Timer mode 2(ON-Delay B mode)

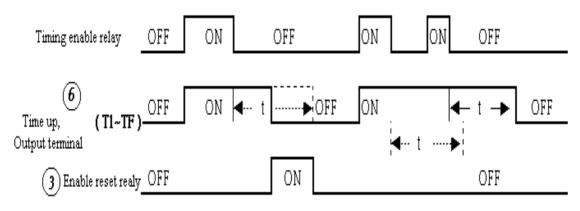

t = target value set in the timer

## (3) Timer Mode 3(OFF-Delay A Mode)

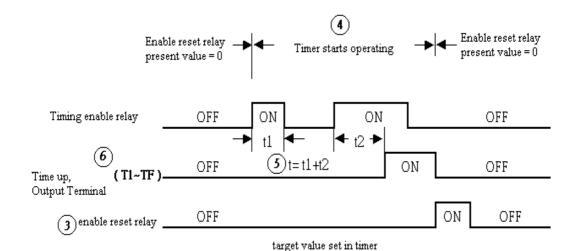

## (4) Timer Mode 4(OFF-Delay B Mode)

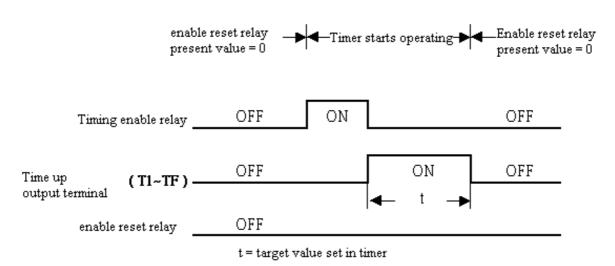

## (5) Timer Mode 5 (FLASH A Mode)

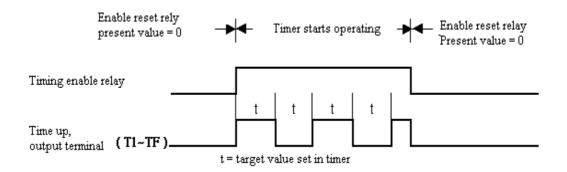

#### (6) Timer Mode 6 (FLASH B Mode)

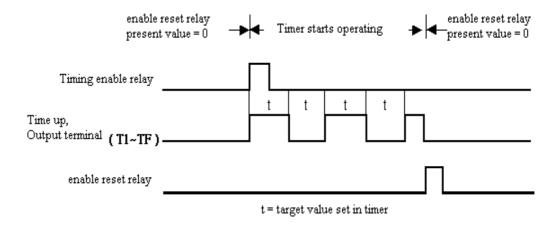

### (7) Timer Mode 7 (FLASH C Mode)

**Note:** This Mode will series connect two timers, t1 and t2. In addition, add PTn, where n=1, 2, 3, 4, ....., E. but Tn + 1 Timer can not be used for other functions.

Sample: I1-----PT1 , t1=T1 Target value; t2=T2 Target value.

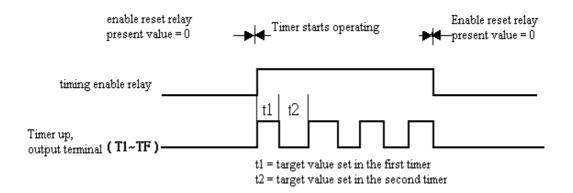

## **RTC Instruction**

Weekly Mode

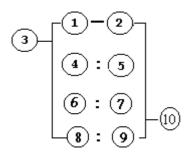

| Sym<br>bol | Description                               |
|------------|-------------------------------------------|
| ①          | Input the first week to RTC               |
| 2          | Input the second week to RTC              |
| 3          | RTC mode(1~2) 1:daily ,2:consecutive days |
| 4          | RTC displays the hour of present time.    |
| (5)        | RTC displays the minute of present time   |
| 6          | Set RTC hour ON                           |
| 7          | Set RTC Minute ON                         |
| 8          | Set RTC Hour OFF                          |
| 9          | Set RTC Minute OFF                        |
|            | Code of RTC (R1~RF Total: 15Group)        |

 $\label{lem:code} \mbox{Description for Week Code}: \mbox{Monday} \sim \mbox{Sunday=MO} \;, \mbox{TU} \;, \mbox{WE} \;, \mbox{TH} \;, \mbox{FR} \;, \mbox{SA} \;, \mbox{SU} \; \\ \mbox{Year-Month-Day Mode} \;$ 

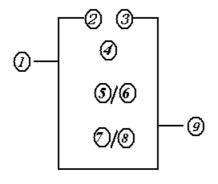

| Symbol | Description                              |
|--------|------------------------------------------|
| ①      | RTC mode 3, Year-Month-Day               |
| 2      | Setting RTC Year ON                      |
| 3      | Setting RTC Year OFF                     |
| 4      | Display RTC Present time: Year-Month-Day |
| (5)    | Setting RTC month ON                     |
| 6      | Setting RTC Day ON                       |
| 7      | Setting RTC month OFF                    |
| 8      | Setting RTC Day OFF                      |
| 9      | RTC Code (R1~RF, total 15 group)         |

# (1) RTC Mode 1

# Example 1:

| 3     | 1     |
|-------|-------|
| ① : ② | TU-FR |
| 6 : 7 | 08:00 |
| 8:9   | 17:00 |

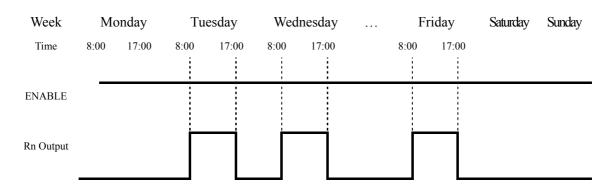

# \*\* Note: If ENABLE fails, output is OFF.

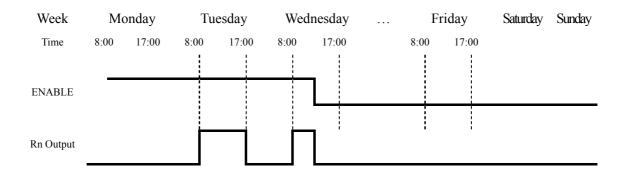

Example 2:

| 3     | 1     |
|-------|-------|
| ① : ② | TU-FR |
| 6 : 7 | 17:00 |
| 8:9   | 8:00  |

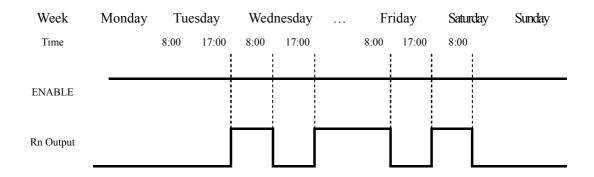

Example 3:

| 3 | 1 |
|---|---|
|   |   |

| ① : ② | FR-TU |
|-------|-------|
| 6 : 7 | 08:00 |
| 8:9   | 17:00 |

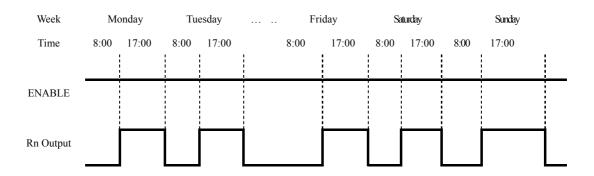

Example 4:

| 3     | 1     |  |
|-------|-------|--|
| ① : ② | FR-MO |  |
| 6 : 7 | 17:00 |  |
| 8:9   | 8:00  |  |

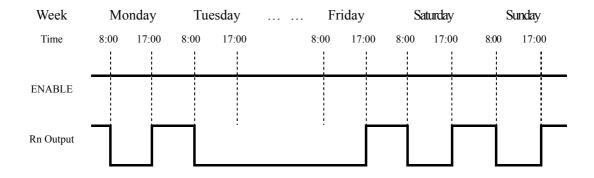

# Example 5:

| 3            | 1     |
|--------------|-------|
| ①:②          | SU-SU |
| <b>6</b> : ⑦ | 08:00 |

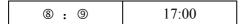

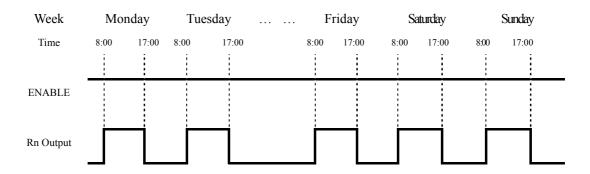

Example 6:

| 3     | 1     |
|-------|-------|
| 0:2   | SU-SU |
| 6 : Ø | 17:00 |
| 8:9   | 8:00  |

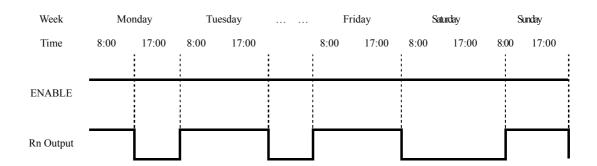

# (2) RTC Mode 2

## Example 1:

| 3   | 2     |  |
|-----|-------|--|
| ①:② | TU-SA |  |

| © : ⑦ | 08:00 |
|-------|-------|
| 8:9   | 17:00 |

| Week      | Mono | day   | Tue  | sday             | Fri  | day   | Satu | rday  | Sund               | lay  |
|-----------|------|-------|------|------------------|------|-------|------|-------|--------------------|------|
| Time      | 8:00 | 17:00 | 8:00 | 17:00            | 8:00 | 17:00 | 8:00 | 17:00 | 8:00 1             | 7:00 |
|           |      |       |      | !<br>!<br>!<br>! |      |       |      |       |                    |      |
| ENABLE    |      |       |      |                  |      |       |      |       | <br> -<br> -<br> - | !    |
|           | ļ    |       |      | <br> -<br> -     |      |       |      |       |                    |      |
| Rn Output |      |       |      |                  |      |       |      |       |                    |      |
| Ţ         |      |       |      |                  |      |       |      |       |                    |      |

\*\* Note: When ENABLE is unavailable, the output is OFF.

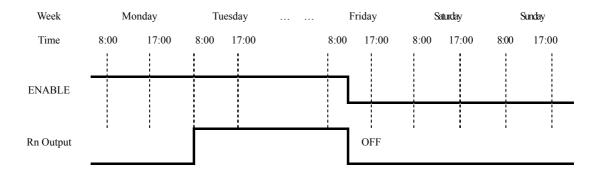

Example 2:

| 3     | 2     |
|-------|-------|
| ①:②   | TU-SA |
| 6 : 7 | 17:00 |
| 8:9   | 08:00 |

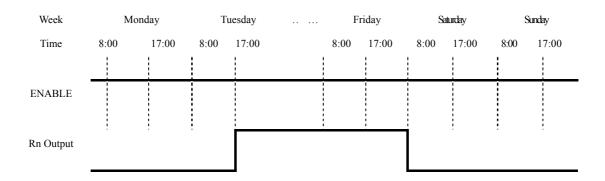

Example 3:

|     | _        |
|-----|----------|
| (3) | ')       |
| 9   | <u> </u> |
|     |          |

| 0:2   | SA-TU |
|-------|-------|
| 6 : 7 | 08:00 |
| 8:9   | 17:00 |

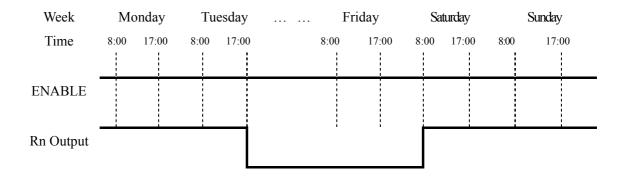

Example 4:

| 3     | 2     |
|-------|-------|
| ①:②   | SA-TU |
| © : ⑦ | 17:00 |
| 8:9   | 08:00 |

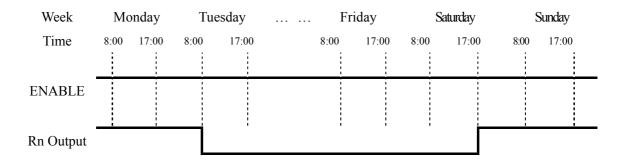

Example 5:

| 3     | 2     |
|-------|-------|
| ① : ② | SA-SA |
| 6 : 7 | 08:00 |
| 8:9   | 17:00 |

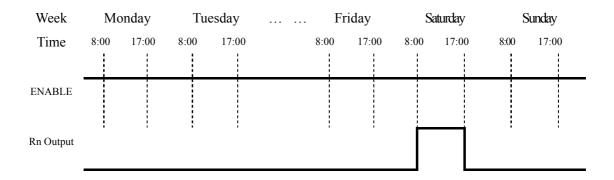

Example 6:

| 3     | 2     |
|-------|-------|
| ① : ② | SA-SA |
| © : ⑦ | 17:00 |
| 8:9   | 08:00 |

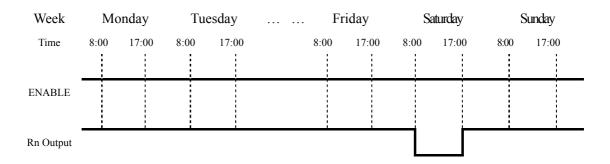

## (3) RTC Mode 3

## Example 1:

|--|

| 2/5/6 | 03/05/23 |
|-------|----------|
| 3/9/8 | 04/12/22 |

| Year-Month- | 2000/01/01 | 200 | 3/05/23 | <br>2004 | /12/22 | 2 | 2099/12/30 |
|-------------|------------|-----|---------|----------|--------|---|------------|
| Day         |            |     |         |          |        |   |            |
| Time        | 0:00       |     | 0:00    | 0:       | :00    |   | 0:00       |
|             |            |     |         |          |        |   |            |
| ENABLE      |            |     |         |          |        |   |            |
|             |            |     |         |          |        |   |            |
| Rn Output:  | ·          |     |         |          |        |   |            |

# \*\* Note: If ENABLE is fails, the output is OFF.

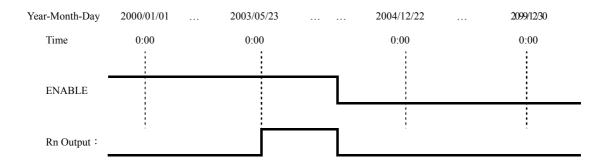

Example 2:

| 0     | 3        |  |  |
|-------|----------|--|--|
| 2/5/6 | 04/12/22 |  |  |
| 3/7/8 | 03/05/23 |  |  |

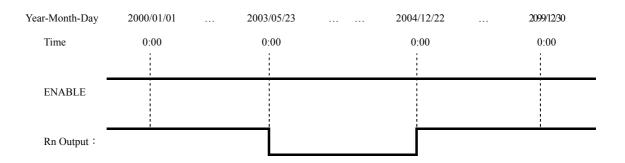

Example 3:

| 0     | 3        |
|-------|----------|
| 2/5/6 | 03/05/23 |
| 3/7/8 | 03/05/23 |
|       | 1        |

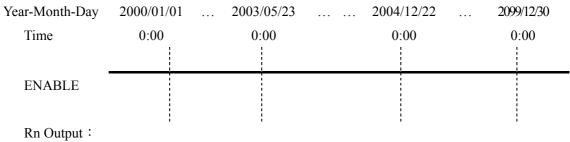

# **Analog Comparator**

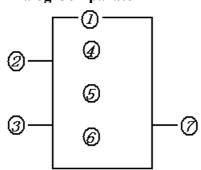

| Symbol | Description                                         |
|--------|-----------------------------------------------------|
| ①      | Analog Comparison Mode(1~5)                         |
| 2      | A <sub>X</sub> analog input (A1~A4), or the present |
|        | value of the timer, counter.                        |
| 3      | A <sub>Y</sub> analog input (A1~A4), or the present |
|        | value of the timer, counter.                        |
| 4      | A <sub>X</sub> analog input value(0.00~9.99)        |
| (5)    | A <sub>Y</sub> analog input value (0.00~9.99)       |
|        | Set reference comparative value: can be a           |
|        | constant, present value of a timer, counter         |
| 6      | or analog input.                                    |
| 7      | Output terminal(G1~GF)                              |

The ON or Off of analog output terminals ( $G1\sim GF$ ) is determined by the comparison of the analog inputs of Ax and Ay.

When the relay of an analog comparator is ON, one of 5 modes have been set:

- (1) Analog Comparator mode  $1 (A_Y 6 \le A_X \le A_Y + 6, 7)$  ON
- (2) Analog Comparator mode  $2 (A_X \le A_Y, \bigcirc ON)$
- (3) Analog Comparator mode  $3 (A_X \ge A_Y, \bigcirc ON)$
- (4) Analog Comparator mode  $4 ( \oplus \ge A_X , \emptyset ON )$
- (5) Analog Comparator mode  $5 ( © \le A_X$ ,  $\oslash ON )$

#### **HMI Function**

This function block can display the information as word information, present and target values of counters, timers, RTC and Analog comparators. In run mode, modification of timer, counter or analog comparator presets via the HMI is achievable. The HMI can display the status of input and output terminals, as well as Auxiliary relays.

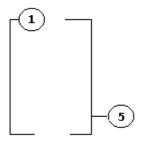

| Symbol | Description                           |
|--------|---------------------------------------|
| ①      | Display mode (1~2)                    |
| (5)    | HMI character output terminal (H1~H8) |
|        |                                       |
|        |                                       |
|        |                                       |

(1) The Display mode can be changed via the function keys:

First page displayed =1

First page not displayed = 2.

The displayed information can only be set via the SMT-CONFIGURATOR. In run mode, modification of the target value of a timer, counter, RTC or analog comparator is available via the HMI of the controlled equipment.

For HMI configuration, please refer to SMT-CONFIGURATOR HELP file.

The following example shows how to modify the preset value of C1 in run mode. To set the preset value of the counter as the present value of T2 via the HMI.

Step1: In the HMI screen, press 'SEL', the cursor blinks in the following location.

Step2: Press 'DOWN' and the cursor skips to C1 preset value position.

| T | 1 | = | 0 | 0 | • | 0 | 0 | S | e | c |
|---|---|---|---|---|---|---|---|---|---|---|
| T | 1 | = | 0 | 0 | • | 0 | 5 | S | e | c |
| C | 1 | = | 0 | 0 | 0 | 0 | 1 | 0 |   |   |

0 0 0 0 0 0

Step3: Press 'SEL' three times, the preset value changes from 000000, A1 to T1.

 $T \quad 1 = 0 \quad 0 \quad . \quad 0 \quad 0 \quad S \quad e \quad c$   $T \quad 1 = 0 \quad 0 \quad . \quad 0 \quad 5 \quad S \quad e \quad c$   $C \quad 1 = T \quad \underline{1}$   $0 \quad 0 \quad 0 \quad 0 \quad 0$ 

Step4: Press 'UP'

 $T \quad 1 = 0 \quad 0 \quad . \quad 0 \quad 0 \quad S \quad e \quad c$   $T \quad 1 = 0 \quad 0 \quad . \quad 0 \quad 5 \quad S \quad e \quad c$   $C \quad 1 = T \quad \underline{2}$   $0 \quad 0 \quad 0 \quad 0 \quad 0$ 

Step5: Press 'OK' to save the setting.

#### **PWM Output Function** (transistor output variant only)

The transistor output variant has a PWM output terminal 'Q1' which can output 8-stage PWM waveforms.

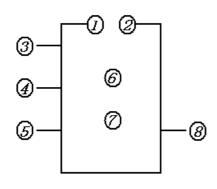

| Symbol | Description                                 |  |  |  |  |
|--------|---------------------------------------------|--|--|--|--|
| ①      | Set display stages (1~8)                    |  |  |  |  |
| 2      | Display the present stage as operation(0~8) |  |  |  |  |
| 3      | Input Selected Stage 1(I1~gF)               |  |  |  |  |
| 4      | Input Selected Stage 2(I1~gF)               |  |  |  |  |
| (5)    | Input Selected Stage 3(I1~gF)               |  |  |  |  |
| 6      | Set PWM pulse width (0~32768ms)             |  |  |  |  |
| 7      | Set PWM Period(1~32768ms)                   |  |  |  |  |
| 8      | PWM output terminal P1                      |  |  |  |  |

Note:

• For I1~gF, input terminal: I1~IC(I1~I12),

• Output terminal: Q1~Q8,

• Expansion input terminal: X1~XC (X1~X12),

• Expansion output terminal: Y1~YF (Y1~Y12)

• Counter: C1~CF (C1~C15),

• Timer: T1~TF (T1~T15),

• RTC Comparator: R1~RF (R1~R15),

• Analog Comparator: G1~GF (G1~G15),

• Auxiliary terminal: M1~MF (M1~M15).

The upper case (I1) is Contact 'a' while the lower (i1) case is Contact 'b'.

The output waveform of output terminal 'P1-®' is determined by the preset waveform of input terminal 1-③, 2-④, 3-⑤ and PWM Enable.

| Enable | (5) | 4   | 3   | 2 | <b>®Output PWM</b> |
|--------|-----|-----|-----|---|--------------------|
| OFF    | X   | X   | X   | 0 | OFF                |
| ON     | OFF | OFF | OFF | 1 | Set stage 1        |
| ON     | OFF | OFF | ON  | 2 | Set stage 2        |
| ON     | OFF | ON  | OFF | 3 | Set stage 3        |
| ON     | OFF | ON  | ON  | 4 | Set stage 4        |
| ON     | ON  | OFF | OFF | 5 | Set stage 5        |
| ON     | ON  | OFF | ON  | 6 | Set stage 6        |
| ON     | ON  | ON  | OFF | 7 | Set stage 7        |
| ON     | ON  | ON  | ON  | 8 | Set stage 8        |

Note: X indicated ON/OFF input terminal is idle.

### **DATALINK Function (SMT-C variant only)**

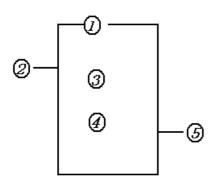

| Symbol | Description                              |  |  |  |  |
|--------|------------------------------------------|--|--|--|--|
| 1      | Mode setting (1,2) 1:sending 2:receiving |  |  |  |  |
| 2      | Set the send/receive points(1~8)         |  |  |  |  |
| 3      | Set the send/receive points              |  |  |  |  |
| 4      | Send/receive memory list location        |  |  |  |  |
| (5)    | Data link output terminal (L1~L8)        |  |  |  |  |

#### Note:

- ① Only one send mode can be set at L1~L8, others are for receiving mode.
- ② Selecting; input points I1~IC (I1~I12), output points Q1~Q8, expansion input points X1~XC (X1~X12), expansion output points Y1~YF (Y1~Y12), auxiliary points M1~MF (M1~M15)
- 3 Receiving mode is determined by the controller ID which can not be changed, as the

left list shows. The receiving mode can be selected:

W1,W9,W17,W25,W33,W41,W49 and W57.

| ID | Memory List |
|----|-------------|
| ID | Location    |
| 0  | W1~W8       |
| 1  | W9~W16      |
| 2  | W17~W24     |
| 3  | W25~W32     |
| 4  | W33~W40     |
| 5  | W41~W48     |
| 6  | W49~W56     |
| 7  | W57~W64     |

#### Example 1:

#### DATALINK Mode 1

Set  $\bigcirc$  = 1,  $\bigcirc$  = 5, set  $\bigcirc$  as start from I3, the state of actual sending terminal I3~I7 is sent to memory list; the controller ID = 3, the state of corresponding memory list position W17~W24- $\bigcirc$  and relationship of sending terminal is as below:

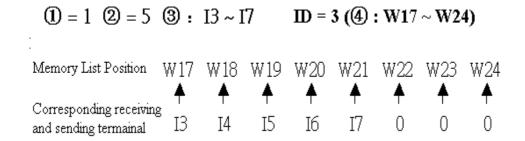

# Example 2:

DATALINK mode 2

Set 1 = 1, 2 = 5, set 3 as start from I3, set 4 as start from W17, when enabling the Datalink, the state 'ON/OFF' of I3~I7 is controlled by the state of memory list position W17~W21-4, which is irrelative to the actual state of input terminal.

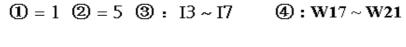

#### 7-4 Operation Method

The Original Screen as Power is ON.

#### (1) Language Setting Screen:

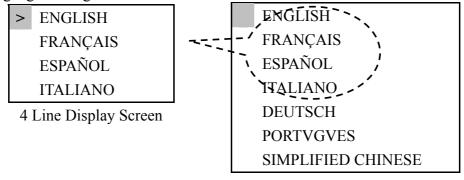

Language Selecting Menu.

#### Press the buttons

| $\uparrow$ $\downarrow$ | Move the Cursor                                                       |
|-------------------------|-----------------------------------------------------------------------|
| OK                      | Enter the selected language, and display the screen for time setting. |

### (2) Present Time Setting Screen

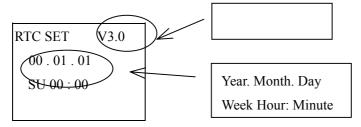

### Press the button:

| SEL                              | Begin to input the value                                                                |  |
|----------------------------------|-----------------------------------------------------------------------------------------|--|
| $SEL + \leftarrow / \rightarrow$ | Move the Cursor                                                                         |  |
| SEL + ↑ / ↓                      | 1. Year = $00\sim99$ , Month = $01\sim12$ , Day = $01\sim31$                            |  |
|                                  | 2.Week ⇔TU⇔WE⇔TH⇔FR⇔SA⇔SU⇔MO                                                            |  |
|                                  | 3. Hour = $00\sim23$ or Minute = $00\sim59$                                             |  |
| OK                               | Save the RTC Time, Finish the original screen setting, then Display power Start Screen. |  |

Note: The default method is LADDER Edit Mode as the original screen is set.

### Original Screen as the power is on.

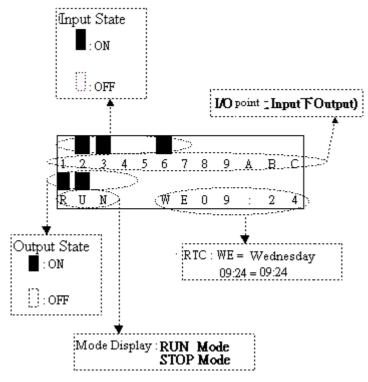

## Press the button:

| ESC    | Back to Main Menu                                                                                                    |
|--------|----------------------------------------------------------------------------------------------------|
| SEL+↑↓ | Under LADDER Edit Mode, display the state of other relays(expansion                                                                                   |
| SEL++↓ | $X\&Y \Leftrightarrow M \Leftrightarrow T \Leftrightarrow C \Leftrightarrow R \Leftrightarrow G \Leftrightarrow A) \Leftrightarrow Original \ Screen$ |
| CEI    | H Function will be displayed as the button is pressed for 3 seconds. If                                                                               |
| SEL    | Mode 2 is selected for HMI, the H Function will not be displayed.                                                                                     |

# Example:

a) Display other relay operation:

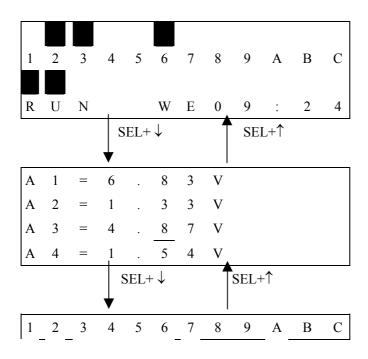

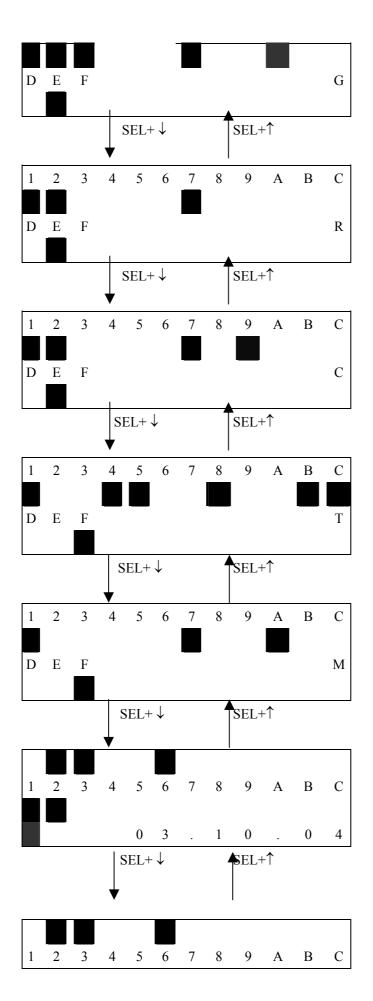

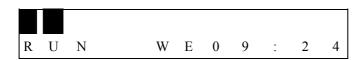

① Expansion display State

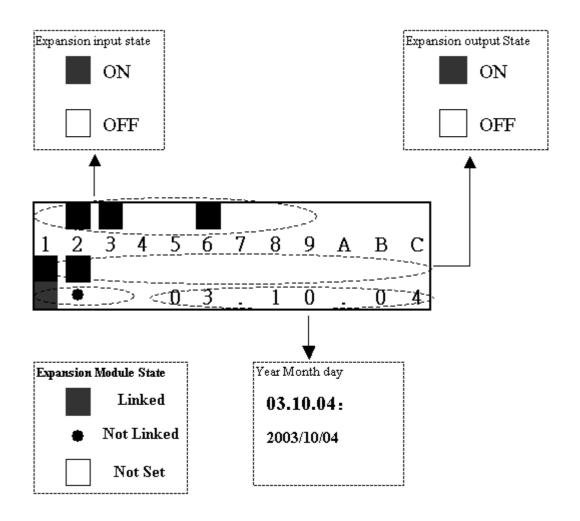

## ② M Display Status:

## Code of Relay

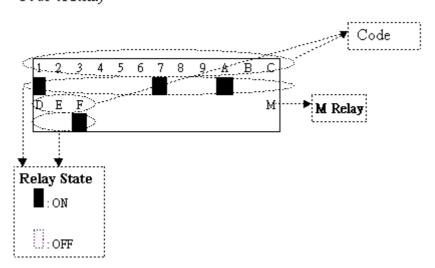

## ③ T Display State:

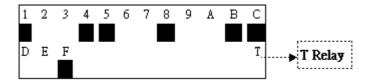

## **4** C Display State:

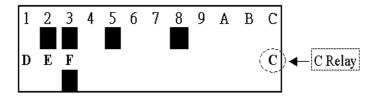

# ⑤ R Display State:

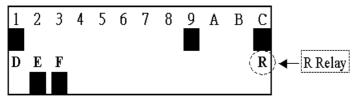

### 6 G Display State:

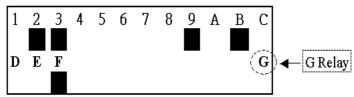

## 7 Analog Input Value:

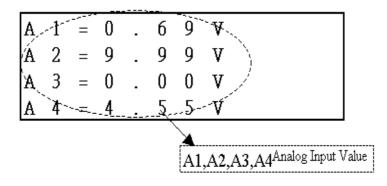

## b) Operation to Display H Function:

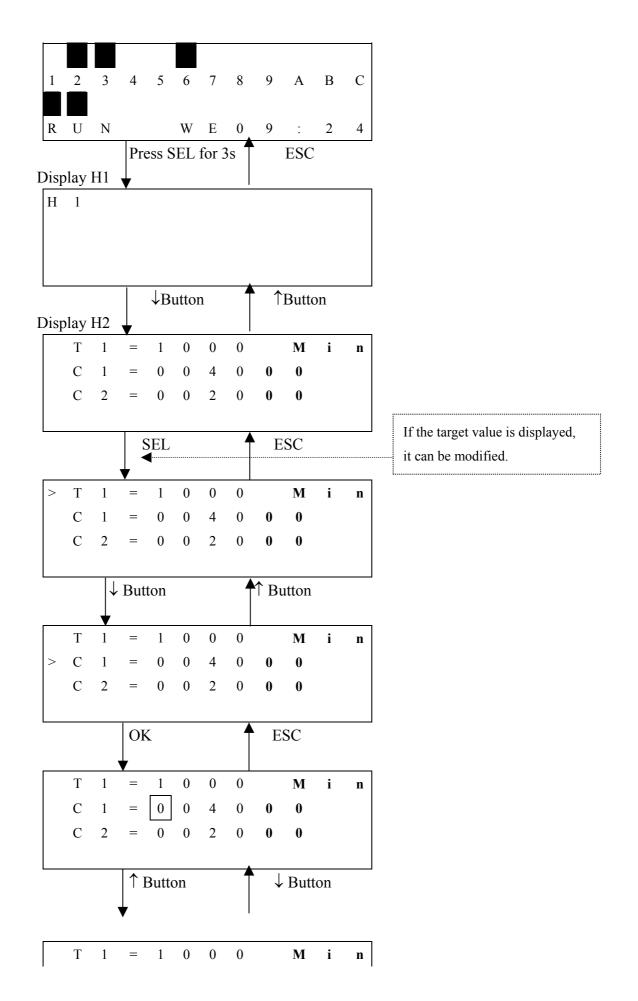

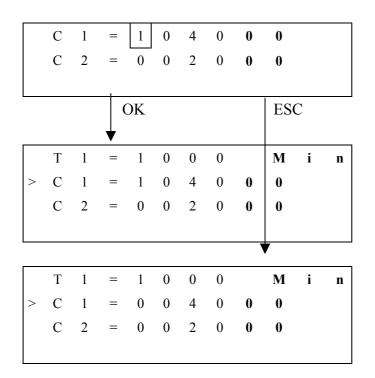

#### Main Menu

### LCD displays 4-line Main Menu

(1) The Main Menu as iSmart under 'STOP' Mode.

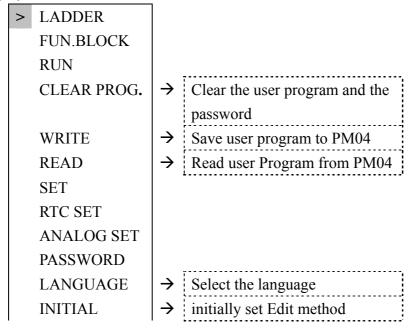

(2) The Main Menu as **iSmart** under 'RUN' Mode.

> LADDER
FUN.BLOCK
STOP
WRITE
RTC SET
WRITE
PASSWORD
LANGUAGE

#### Press the Button

| ↑ ↓ Move the Cursor to select Main Menu |                        |
|-----------------------------------------|------------------------|
| OK Confirm the selected Function        |                        |
| ESC                                     | Skip to Initial Screen |

- **iSmart** can be modified, edited, cleared and read user program only when it is under STOP Mode.
- As the program is modified, **iSmart** will automatically backup it to EEPROM.(not PM04)

### 1.Main Menu LADDER

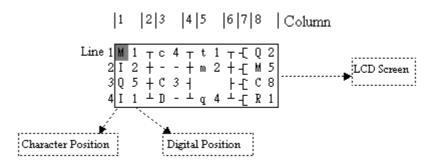

## Press the Button

| Button    | Description                                                                                                    |  |  |  |  |  |
|-----------|----------------------------------------------------------------------------------------------------|--|--|--|--|--|
| SEL       | 1. Ix $\Rightarrow$ ix $\Rightarrow$ $\longrightarrow$ space $\Rightarrow$ Ix (only for digital and character position of 1,3,5 column.)                                                     |  |  |  |  |  |
|           | 2. $Qx \Rightarrow space \Rightarrow Qx$ (only for digital and character position of 8 column.).                                                                                             |  |  |  |  |  |
|           | 3. $\uparrow \Rightarrow$ space $\Rightarrow \uparrow$ (all available but the 2,4,6 column of the first line)                                                                                |  |  |  |  |  |
|           | x : Digital: 1~F                                                                                                    |  |  |  |  |  |
| SEL +↑/ ↓ | 1. 1F, – (When the cursor locates the digital position, the range of digital is restricted by                                                                                                |  |  |  |  |  |
|           | the relay type.                                                                                                    |  |  |  |  |  |
|           | $2. \ I \Leftrightarrow X \Leftrightarrow Q \Leftrightarrow Y \Leftrightarrow M \Leftrightarrow D \Leftrightarrow T \Leftrightarrow C \Leftrightarrow R \Leftrightarrow G \Leftrightarrow I$ |  |  |  |  |  |
|           | (When the cursor located at 1,3,5 Column).                                                                                                    |  |  |  |  |  |
|           | $3. \ Q \Leftrightarrow Y \Leftrightarrow M \Leftrightarrow T \Leftrightarrow C \Leftrightarrow R \Leftrightarrow G \Leftrightarrow H \Leftrightarrow L \Leftrightarrow P \Leftrightarrow Q$ |  |  |  |  |  |
|           | (When the cursor located at 8 Column)                                                                                                    |  |  |  |  |  |
|           | 4. ( $\Leftrightarrow \land \Leftrightarrow \lor \Leftrightarrow P \Leftrightarrow$ ) (When the cursor located at 7 Column, and the 8 Column is set                                          |  |  |  |  |  |
|           | as Q,Y,M)                                                                                                    |  |  |  |  |  |
|           | 5. ( $\Leftrightarrow$ P $\Leftrightarrow$ ( ((When the cursor located at 7 Column, and the 8 Column is set as T)                                                                            |  |  |  |  |  |
| SEL + ←/→ | Confirm the input data and move the cursor                                                                                                    |  |  |  |  |  |
| ^/↓       | Vertically move the cursor                                                                                                    |  |  |  |  |  |
| ←/ →      | Horizontally move the cursor                                                                                                    |  |  |  |  |  |
| DEL       | Delete an instruction                                                                                                    |  |  |  |  |  |
| ESC       | 1. Cancel the Instruction or action under Edition.                                                                                                    |  |  |  |  |  |
|           | 2. Back to Main Menu after query the program.                                                                                                    |  |  |  |  |  |
| OK        | 1. Confirm the data and automatically save, the cursor moves to next input position.                                                                                                    |  |  |  |  |  |
|           | 2. When the cursor is on Column 8, Press the button to automatically enter the function                                                                                                    |  |  |  |  |  |
|           | block and set the parameters(such as T/C) •                                                                                                    |  |  |  |  |  |
| SEL+DEL   | Delete a Line of Instruction.                                                                                                    |  |  |  |  |  |
| SEL+ESC   | Display the number of the Lines and operation state of <b>iSmart</b> (RUN/STOP) °                                                                                                    |  |  |  |  |  |
| SEL+↑/↓   | Skip up/ down every 4-line program.                                                                                                    |  |  |  |  |  |
| SEL+OK    | Insert a space line                                                                                                    |  |  |  |  |  |

Operation Example:

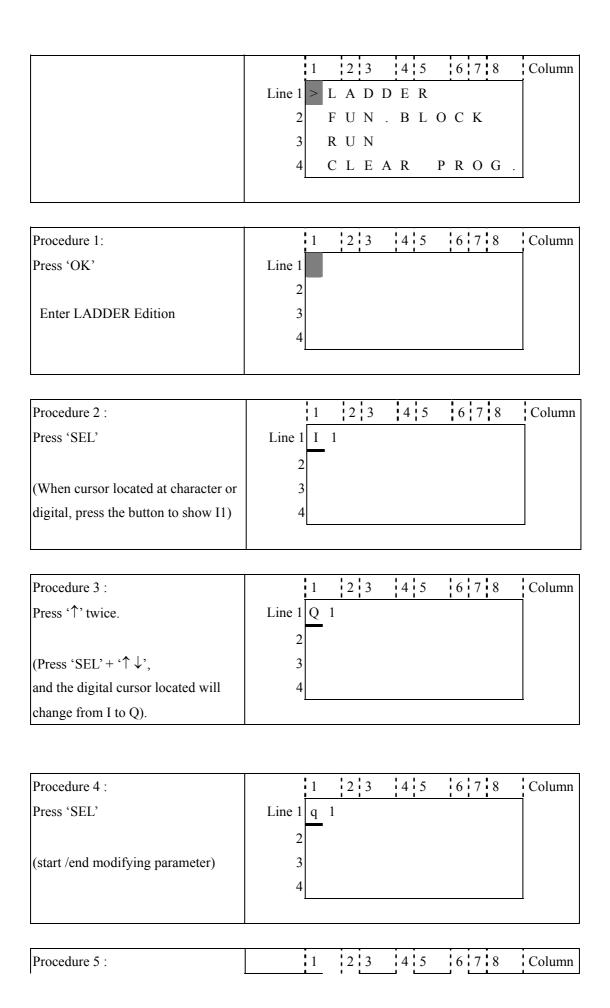

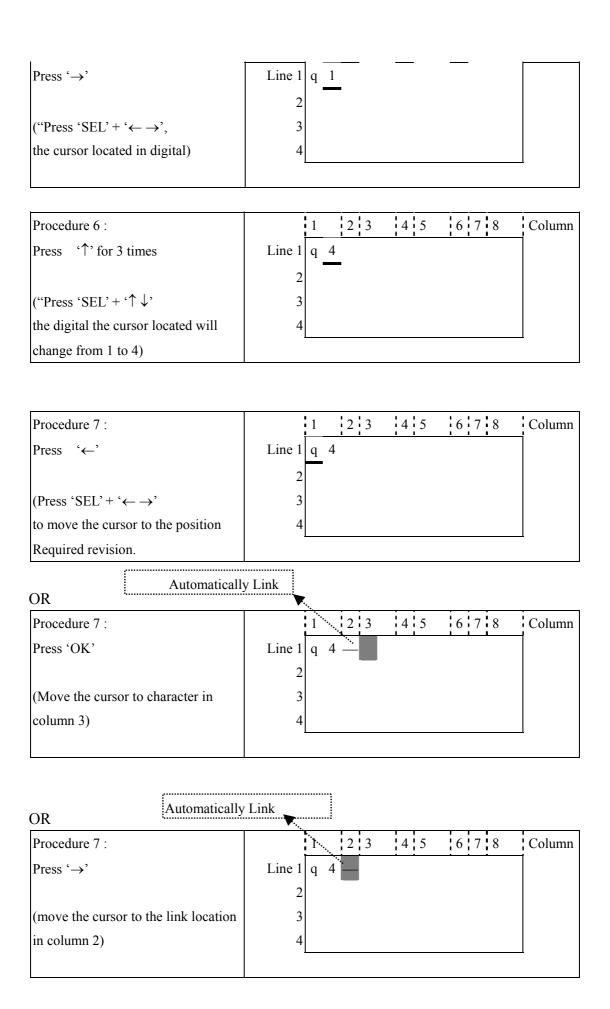

Repeat the step1~7, and input M1, I3 Instruction to column 3, 5.

| Procedure 8 :                        |        | 1 |   | 2 | 3   |   | 4 | 5 |   | 6 | 7 | 8 | Column |
|--------------------------------------|--------|---|---|---|-----|---|---|---|---|---|---|---|--------|
| Press 'OK' in Column 5               | Line 1 | q | 4 |   | - M | 1 |   | I | 3 |   |   |   |        |
|                                      | 2      |   |   |   |     |   |   |   |   |   |   |   |        |
| (move the cursor to the character in | 3      |   |   |   |     |   |   |   |   |   |   |   |        |
| column 8)                            | 4      |   |   |   |     |   |   |   |   |   |   |   |        |
|                                      |        |   |   |   |     |   |   |   |   |   |   |   |        |

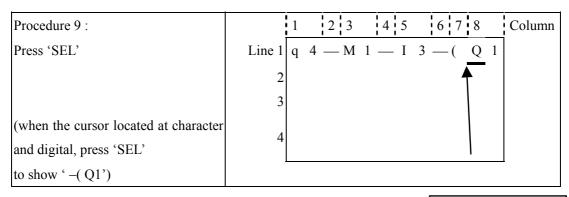

Auto Add "-("

| Procedure 10 :                        | 1 2 3 4 5 6 7 8 Column         |
|---------------------------------------|--------------------------------|
| Press 'OK'                            | Line 1 q 4 — M 1 — I 3 — ( Q 1 |
|                                       | 2                              |
| Save the input program data, the      | 3                              |
| position of the cursor will not move. | 4                              |
|                                       |                                |

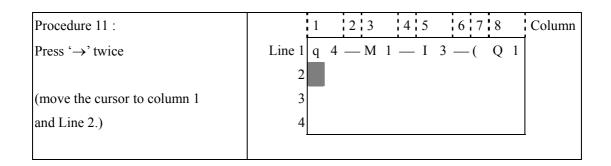

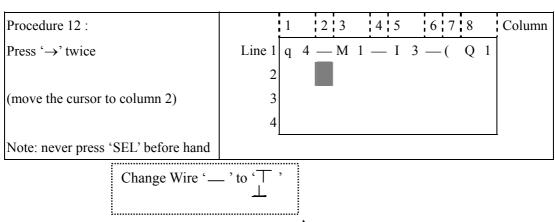

| Procedure 13:             | 1 2 3 4 5 6 7 8                                         | Column |
|---------------------------|---------------------------------------------------------|--------|
| Press 'SEL'               | Line 1 $q  4^{\frac{1}{4}} + M  1  =  1  3  =  ( Q  1)$ |        |
|                           | 2 1                                                     |        |
| (A vertical line emerges) | 3 4                                                     |        |
|                           | <u>-</u>                                                |        |

| Procedure 14:                               | 1 2 3 4 5 6 7 8 Column              |
|---------------------------------------------|-------------------------------------|
| Press 'OK'                                  | Line 1 q 4 T M 1 — I 3 — ( Q 1<br>1 |
| (Move the cursor to character in column 3.) | 3 4                                 |
| Column 3.)                                  | +                                   |

Repeat the step 1~7 and key in 'r 3', —" at Line 2 and column 3~6.

| Procedure 15 :                       |        | 1 2 3 4 5 6 7 8 Column                    |
|--------------------------------------|--------|-------------------------------------------|
| Press 'OK' in column 5               | Line 1 | q 4 <sub>T</sub> M 1 — I 3 — ( <u>Q</u> 1 |
|                                      | 2      | ⊥ r 3 ——— (                               |
| (move the cursor to the character in | 3      |                                           |
| Column 8)                            | 4      |                                           |
|                                      |        | ·                                         |

| Procedure 16 :                       |        | 1 |   | 2 | 3 |   | 4 | 5 |   | 6 | 7   | 8   | :           | Col  | umn |
|--------------------------------------|--------|---|---|---|---|---|---|---|---|---|-----|-----|-------------|------|-----|
| Press 'SEL'                          | Line 1 | q | 4 | Т | M | 1 | _ | I | 3 |   | (   | Q   | 1           |      |     |
|                                      | 2      |   |   | Τ | r | 3 |   |   |   |   | (   | Q   | 1           |      |     |
|                                      | 3      |   |   |   |   |   |   |   |   |   |     | ₹   |             |      |     |
| (When the cursor located in digital  | 4      |   |   |   |   |   |   |   |   |   |     | \   | $\setminus$ |      |     |
| or character, press 'SEL', 'Q1' will | •      |   |   |   |   |   |   |   |   |   |     |     | abla        |      |     |
| emerges)                             |        |   |   |   |   |   |   |   |   |   |     |     | •           |      |     |
|                                      |        |   |   |   |   |   |   |   |   | A | \ut | o A | dd '        | ٠ ,, | _   |
|                                      |        |   |   |   |   |   |   |   |   | _ |     |     |             |      | _   |

| Procedure 17 :                       | 1 2 3 4 5 6 7 8 Column         |
|--------------------------------------|--------------------------------|
| Press '↑' for 4 times                | Line 1 q 4 T M 1 — I 3 — ( Q 1 |
|                                      | 2 r 3 ——— ( <u>C</u> 1         |
| (Press 'SEL' + '↑↓'                  | 3                              |
| (The character Q the cursor locating | 4                              |
| will change to C.)                   |                                |

| Procedure 18: |        | 1 | 1 | 2 | 3 |     | 4 | 5 | 1 | 6 | 7 | 8   | Column |
|---------------|--------|---|---|---|---|-----|---|---|---|---|---|-----|--------|
| Press '→'     | Line 1 | q |   |   |   |     |   |   |   |   |   |     |        |
|               | 2      |   |   | Τ | r | 3 - |   |   |   |   | ( | C 1 |        |
|               | 3      |   |   |   |   |     |   |   |   |   |   |     |        |
|               | 4      |   |   |   |   |     |   |   |   |   |   |     |        |
|               | •      |   |   |   |   |     |   |   |   |   |   |     | 1      |

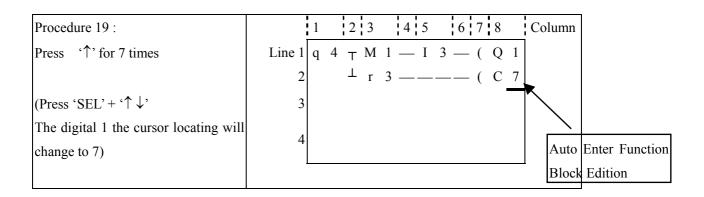

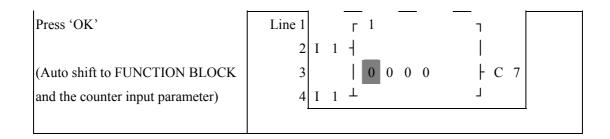

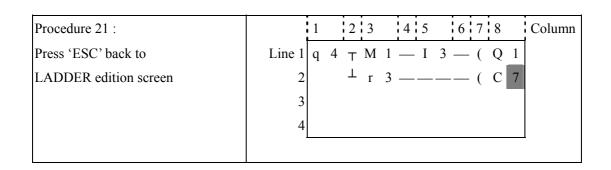

#### **Delete the Program Element**

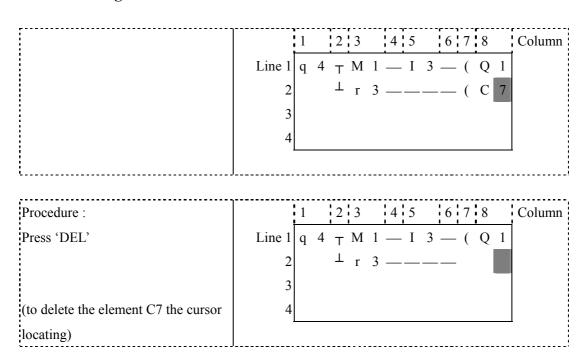

Display the present Line the cursor locating and operation state of SG2.

| Procedure:                              |        | 1 |   | 2 | 3 | i   | 4 | 5 |   | 6 | 7 | 8 |   | Column |
|-----------------------------------------|--------|---|---|---|---|-----|---|---|---|---|---|---|---|--------|
| Press 'SEL+ESC' (simultaneously)        | Line 1 | q | 4 | Т | M | 1 - |   | I | 3 |   | ( | Q | 1 |        |
|                                         | 2      |   |   | Τ | r | 3 - |   | — |   |   | ( | C | 7 |        |
| (The Line 4 displays where the cursor   | 3      |   |   |   |   |     |   |   |   |   |   |   |   |        |
| locating and operation state of iSmart) | 4      | S | Т | О | P |     | L | Ι | N | Е | 0 | 0 | 2 |        |
| ,                                       |        |   |   |   |   |     |   |   |   |   |   |   |   |        |

#### Delete the whole Line

| 1 2 3 4 5 6 7 8 Column               |
|--------------------------------------|
| Line 1 $q + T M + 1 = 1 + 3 = (Q 1)$ |
| 2 r 3 ——— ( C 7                      |
| 3                                    |
| 4                                    |
|                                      |
|                                      |

| Procedure:                       |        | 1 |   | 2 | 3 |   | 4 | 5 |   | 6 | 7 | 8 |   | Column |
|----------------------------------|--------|---|---|---|---|---|---|---|---|---|---|---|---|--------|
| Press 'SEL+DEL' (Simultaneously) | Line 1 |   |   |   |   |   |   |   |   |   |   |   |   |        |
|                                  | 2      |   |   | Τ | r | 3 | _ |   | — |   | ( | C | 7 |        |
|                                  | 3      | C | L | Е | A | R |   | L | n |   | 0 | 0 | 2 |        |
| ('ESC' Cancel, 'OK' Execute)     | 4      | Е | S | C |   | ? |   |   |   | O | K |   | ? |        |
|                                  | 1      |   |   |   |   |   |   |   |   |   |   |   |   |        |

### Insert a whole line.:

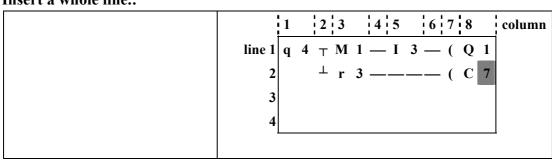

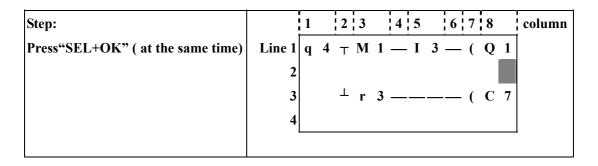

Turnpage (move upward/downward 4 lines program.):

|        | 1          | 2 3 | 4   | 5   | 6     | 8   | column |
|--------|------------|-----|-----|-----|-------|-----|--------|
| line 1 | <b>q</b> 4 | т М | 1 — | - I | 3 — ( | Q 1 |        |
| 2      |            | ⊥ r | 3 — |     | (     | C 7 |        |
| 3      |            |     |     |     |       |     |        |
| 4      |            |     |     |     |       |     |        |
| 5      |            |     |     |     |       |     |        |

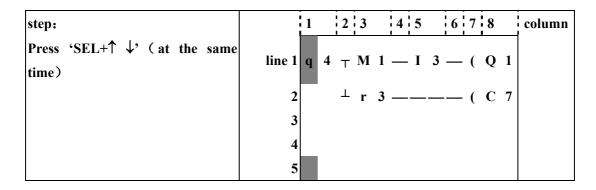

### 2. FUNCTION BLOCK program input

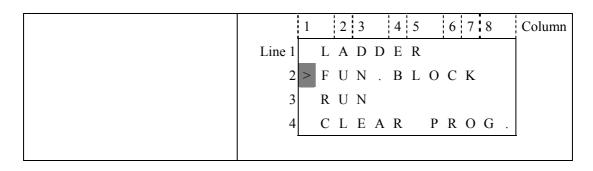

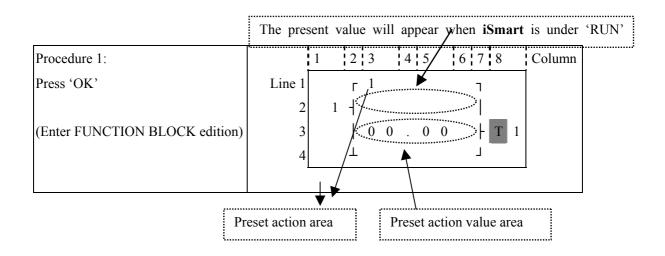

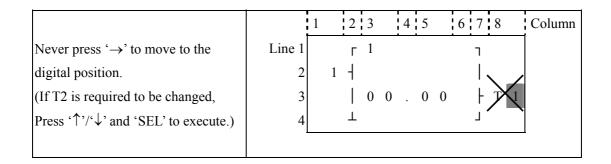

Step 2: modify ① preset target value ②preset the action relay

## ① Preset the target value

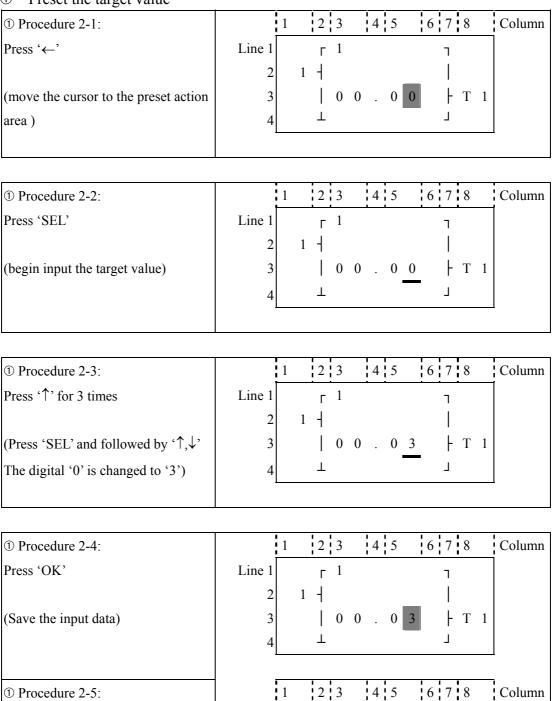

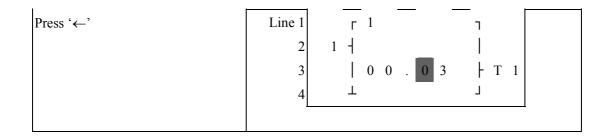

Repeat Step  $2-2 \sim \text{step } 2-4 \text{ for } 3 \text{ times, to enter the following screen:}$ 

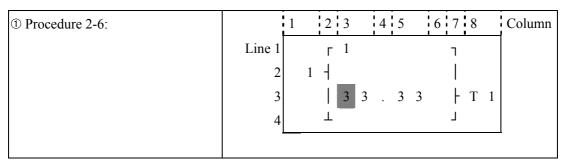

As the preset value of the timer, counter and analog comparator is set as the present value of them. next to the step 2-2, to execute the following operation:

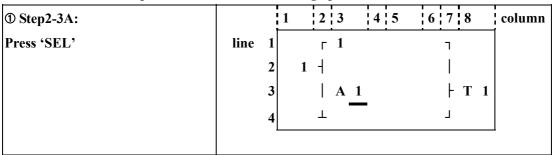

Repeat the step 2-3A, the following screen will be shown in turn:

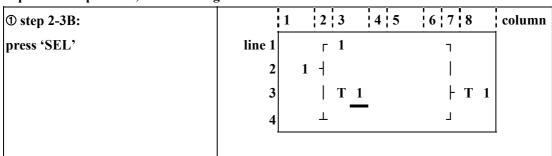

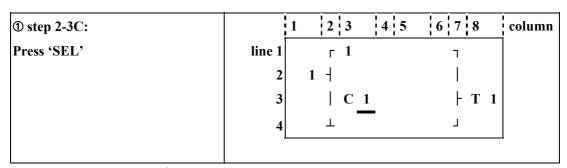

Next to step 2-3A, then '\tau', the following screen will be shown.

| ① step 2-4A:           |        | 1 2 3 4 5 | 6 7 8 | column |
|------------------------|--------|-----------|-------|--------|
| ① step 2-4A: Press '↑' | line 1 | г 1       | ٦     |        |
|                        | 2      | 1 -       | 1     |        |
|                        | 3      | A 2       | ├ T 1 |        |
|                        | 4      |           | L     |        |
|                        |        |           |       | 1      |

Repeat step 2-4A (press  $\checkmark$  is also available), the preset value of A1~A4 will be periodically changed. And so on. The other function blocks (time, counter) present value is set as preset value, to repeat the step to select T1~TF, C1~CF.

| ① step 2-5A:           | 1 2 3 4 5 6 7 8 column |
|------------------------|------------------------|
| press 'OK'             | line 1                 |
| S 41 4 1 4             | 2 1 -                  |
| Save the present data. | 3   A 2   + T 1        |
|                        | 4                      |
|                        |                        |
| ① Procedure 2-7:       | 1 2 3 4 5 6 7 8 Column |
| Press '↑'              | Line 1 F 1 _ ¬         |
|                        | 2 1 1                  |
|                        | 3   3 3 . 3 3   T 1    |
|                        | 4 1                    |
|                        |                        |
| ② Procedure 2-8:       | 1 2 3 4 5 6 7 8 Column |
| Press 'SEL'            | Line 1 7               |
|                        | 2 1 -                  |
| (begin to edit data)   | 3 - 3 3 . 3 3 + T 1    |
| /                      | 4 1                    |
|                        |                        |

| ② Procedure 2-9: | 1 | 2   3 | 4   5 | 6 7 8 | Column |
|------------------|---|-------|-------|-------|--------|
|                  |   |       |       |       |        |

| Press '↑' | Line 1 | г 1<br>2 🕴 | - <u>-</u><br>1 |  |
|-----------|--------|------------|-----------------|--|
| n'        |        |            | ·               |  |

| ② Procedure 2-14: |        | 1 |   | 2 | 3 |   | 4 | 5 |   | 6 | 7 | 8 |   | Column |
|-------------------|--------|---|---|---|---|---|---|---|---|---|---|---|---|--------|
| Press 'OK'        | Line 1 |   |   | Γ | 4 |   |   |   |   |   | ٦ |   |   |        |
|                   | 2      |   | 2 | + |   |   |   |   |   |   |   |   |   |        |
| (save input data) | 3      |   |   |   | 3 | 3 | 3 |   | 3 |   | F | T | 1 |        |
|                   | 4      | I | 1 | Τ |   |   |   |   |   |   | L |   |   |        |
|                   |        |   |   |   |   |   |   |   |   |   |   |   |   |        |

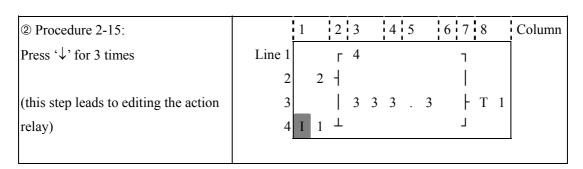

## ② Edit action program and preset the action relay

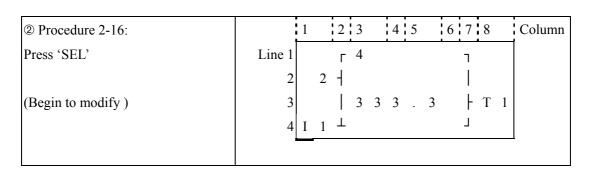

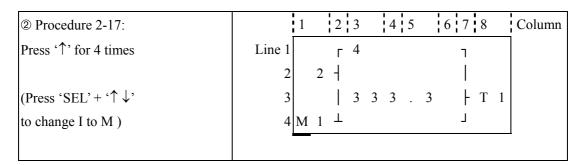

|        |     |       | 6 7 8   | Column |
|--------|-----|-------|---------|--------|
| Line 1 | г 4 |       | 1       |        |
| 2      | 2 + |       |         |        |
| 3      | 3   | 3 3 . | 3   T 1 |        |
| 4 M    | 1 1 |       | Т       |        |
|        | 2   | 2 2 + | 2 2 +   | 2 2 1  |

|        | 1      |   | 2          | 3      |        | 4      | 1      | 5      |        | 6      | 17     | 7      | 8      | Column |
|--------|--------|---|------------|--------|--------|--------|--------|--------|--------|--------|--------|--------|--------|--------|
| Line 1 |        |   | Γ          | 4      |        |        |        |        |        |        | ٦      |        |        |        |
| 2      |        | 2 | +          |        |        |        |        |        |        |        |        |        |        |        |
| 3      |        |   |            | 3      | 3      | 3      | 3      |        | 3      |        |        | ŀ      | T 1    |        |
| 4      | M      | 4 | Τ          |        |        |        |        |        |        |        | ١      | I      |        |        |
|        |        |   |            |        |        |        |        |        |        |        |        |        |        | _      |
|        | Line 1 | 2 | Line 1 2 2 | Line 1 | Line 1 | Line 1 | Line 1 | Line 1 | Line 1 | Line 1 | Line 1 | Line 1 | Line 1 | Line 1 |

| ② Procedure 2-20:     |        | 1 2 3 4 | 5 6 7 8   | Column |
|-----------------------|--------|---------|-----------|--------|
| Press 'OK'            | Line 1 | г 4     | ٦         |        |
|                       | 2      | 2 -     |           |        |
| (save the input data) | 3      | 3 3 3   | . 3   T 1 |        |
|                       | 4      | M 4 1   | Т         |        |
|                       | ,      |         |           |        |

| ① Procedure 2-21:                  |        | 1 |   | 2 | 3 |   | 4 | 5 |   | 6 | 7 | 8 |   | Column |
|------------------------------------|--------|---|---|---|---|---|---|---|---|---|---|---|---|--------|
| Press '↑'                          | Line 1 |   |   | Γ | 4 |   |   |   |   |   | ٦ |   |   |        |
|                                    | 2      |   | 2 | + |   |   |   |   |   |   |   |   |   |        |
| (Move the cursor to preset action  | 3      |   |   |   | 3 | 3 | 3 |   | 3 |   | ŀ | T | 1 |        |
| value area to repeat the step 2-1) | 4      | M | 4 | Τ | _ |   |   |   |   |   | L |   |   |        |
|                                    |        |   |   |   |   |   |   |   |   |   |   |   |   |        |

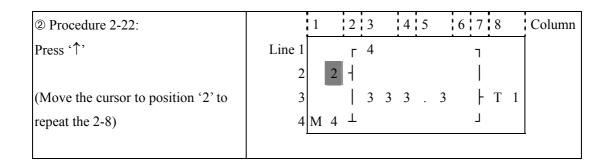

The detail operation of modify the analog comparator Ax, Ay:

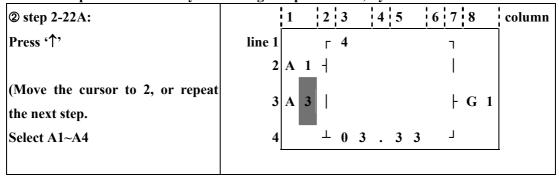

| ② Step 2-22B:                                   |      | i | 1 |   | 2              | 3   |   | 4        | 5     | 5        | $\epsilon$ | 5 7   | 7 . 8      | 3          | column   |
|-------------------------------------------------|------|---|---|---|----------------|-----|---|----------|-------|----------|------------|-------|------------|------------|----------|
| Press 'SEL'                                     | line | 1 |   |   | Г              | 4   |   |          |       |          |            | ٦     |            |            | 1        |
|                                                 |      | 2 | A | 1 | +              |     |   |          |       |          |            |       |            |            |          |
| (Move the cursor to 2 to repeat the above step. |      | 3 | T | 1 |                |     |   |          |       |          |            |       | - (        | G 1        |          |
| Select A2-T1-C1-A1)                             |      | 4 |   |   |                | 0   | 3 | •        | 3     | 3        |            | ١     |            |            |          |
| @ St 2 22Ci                                     |      |   | 1 |   |                | 3   |   | <u> </u> | 5     | •        | · ,        | . i , | 7   8      | )          | column   |
| ② Step 2-22C: Press '↑'                         | 1.   | ł |   |   |                |     |   | 4        |       | )        | 10         | ) ¦ ' | / <u>:</u> | •          | i column |
| Press ' '                                       | line |   |   |   | •              | 4   |   |          |       |          |            | ٦     |            |            |          |
|                                                 |      | 2 | A | I | 1              |     |   |          |       |          |            |       |            |            |          |
| (Move the cursor to 2 to repeat the above step. |      | 3 | T | 2 |                |     |   |          |       |          |            |       | - (        | <b>3</b> 1 |          |
| •                                               |      |   | i |   | . ,            | •   | • |          | 4     |          |            | ١     |            |            |          |
| Select T1~TF,C1~CF,A1~A4)                       |      | 4 |   |   |                | 0   | 3 | •        |       | 3        |            |       |            |            |          |
| ② Step 2-22D:                                   |      | : | 1 |   | 2              | 3   |   | . 4      | .   5 | <u> </u> | 16         | 5   7 | 7   8      | 3          | column   |
| Press 'OK'                                      | line | 1 |   |   |                | 4   |   |          |       |          | •          | -     |            |            | j        |
|                                                 |      | 2 | A | 4 | +              |     |   |          |       |          |            |       |            |            |          |
| Save the present data                           |      | 3 | T | F |                | 0   | 3 |          | 3     | 3        |            |       | - (        | ; 1        |          |
|                                                 |      | 4 |   |   |                |     |   |          |       |          |            |       | 1          |            |          |
| ② Procedure 2-23:                               |      | : | 1 |   | : 2            | : 2 |   | ! 4      | .   5 | •        | ! .        | : ! - | 7 : 8      | )          | Column   |
| © Procedure 2-23.                               |      | į | 1 |   | i <sup>∠</sup> | 3   | _ | i 4      | , ,   |          | <u>; (</u> | ' i ' | ' i '      | ,          | Column   |

| ② Procedure 2-23:                   |        | 1 2 3 | 4 5   | 7 8   | Column |  |
|-------------------------------------|--------|-------|-------|-------|--------|--|
| Press '↑'                           | Line 1 | г 4   |       | 1     |        |  |
|                                     | 2      | 2 +   |       |       |        |  |
| (Move the cursor to position '4' to | 3      | 3 3   | 3 . 3 | ├ T 1 | nn     |  |
|                                     |        | Τ     |       | J     |        |  |
|                                     |        |       |       |       |        |  |

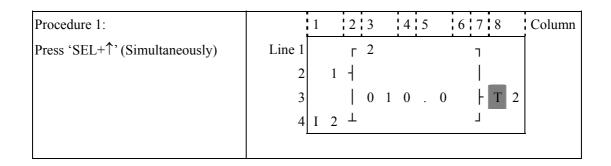

#### 2 Last Function Block

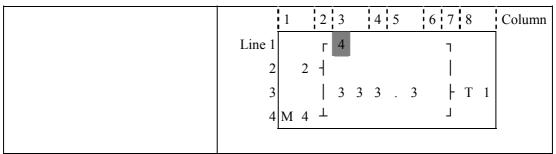

| Procedure :                    |               | 1 |   | 2          | 3        |   | 4 | 5 |          | 6 | 7               | 8   | Column |
|--------------------------------|---------------|---|---|------------|----------|---|---|---|----------|---|-----------------|-----|--------|
| Press 'SEL+↓' (Simultaneously) | v 1<br>2<br>3 |   | 2 | Г<br> <br> | 3        | 5 | 0 |   | 0        |   | 7<br> <br> <br> | ТГ  |        |
|                                | 4             | R | 1 | <u></u>    | <u> </u> | 3 |   | • | <u> </u> |   |                 | T r |        |

#### **Delete Function Block**

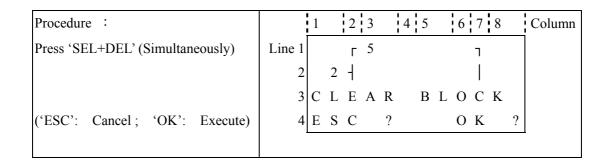

#### **Back to Main Menu:**

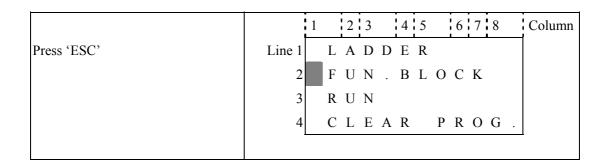

#### **Change Function Block Category:**

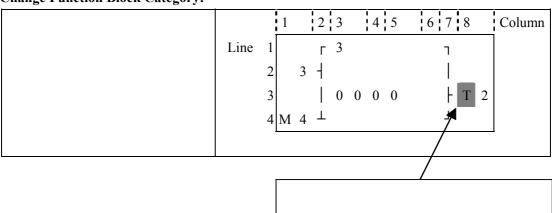

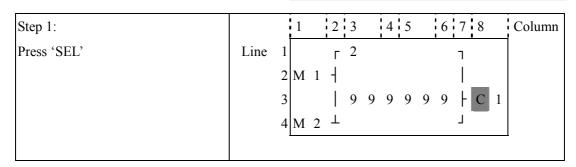

#### 3. RUN or STOP

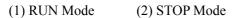

| RUN PROG. | STOP PROG. |
|-----------|------------|
| >YES      | >YES       |
| NO        | NO         |

| ↑ ↓ Move the cursor |                                                 |
|---------------------|-------------------------------------------------|
| OK                  | Execute the instruction, then back to main menu |
| ESC                 | Back to main menu                               |

#### 4. Other Menu Items

(1) CLEAR PROGRAM (Clear RAM, EEPROM and Password at the same time)

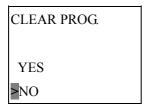

(2) WRITE (save the program (RAM) to the SMT-PM04 program spare cartridge)

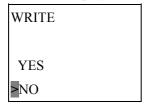

(3) READ (read the program from the SMT-PM04 program spare cartridge to **iSmart** (RAM))

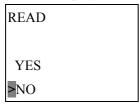

#### $(1) \sim (3)$ Now Press:

| ↑ ↓ Move the cursor |                                                 |
|---------------------|-------------------------------------------------|
| OK                  | Execute the instruction, then back to main menu |
| ESC                 | Back to main menu                               |

#### (4) SET (system setting)

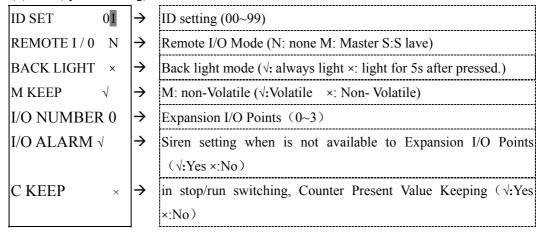

#### Now Press:

| $\uparrow \downarrow \leftarrow \rightarrow$ | Move the cursor                          |  |
|----------------------------------------------|------------------------------------------|--|
| SEL                                          | Begin to edit.                           |  |
| Press 'SEL' and                              | Move the cursor for 'ID SET item'        |  |
| <b>'←→'</b>                                  |                                          |  |
| Press 'SEL'                                  | 1. ID SET=00~99 ; I/O NUMBER=0~3         |  |
| and ' $\uparrow \downarrow$ '                | 2. REMOTE I/O= N⇔M⇔S⇔N                   |  |
|                                              | 3. BACK LIGHT ; C KEEP =×⇔√              |  |
|                                              | 4. M KEEP; I/O ALARM =√√⇔××              |  |
| OK                                           | Confirm the Edition Data                 |  |
| ESC                                          | 1. Cancel the setting when pressed 'SEL' |  |
|                                              | 2. Back to Main Menu                     |  |

#### Note:

- ①When DATALINK is selected, ID setting range is  $1\sim8$ , which should be continuous。 ID=1default as Master, ID= $2\sim8$  default as Slave
- ②When REMOTE I/O is selected, the distribution of the remote I/O is as follows:

| Master        |        |               | Slave  |
|---------------|--------|---------------|--------|
| Remote Input  | X1~X12 | ←             | I1~I12 |
| Remote Output | Y1~Y8  | $\rightarrow$ | Q1~Q8  |

### (5) RTC Setting

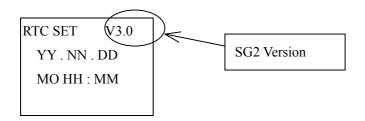

#### Now Press

| SEL         | Begin to input parameters                  |  |
|-------------|--------------------------------------------|--|
| Press 'SEL' | Maya the Cursor                            |  |
| + '← →'     | Move the Cursor                            |  |
| SEL then    | 1. YY=00~99,NN=01~12,DD=01~31              |  |
| SEL then    | 2.MO⇔TU⇔WE⇔TH⇔FR⇔SA⇔SU⇔MO                  |  |
| \           | 3. HH = $00\sim23$ or MM = $00\sim59$      |  |
| OK          | Save the Input Data                        |  |
| ESC         | 1. Cancel the Input Data when press 'SEL'. |  |
| ESC         | 2. Back to Main Menu.                      |  |

### (6) ANALOG SETTING

| A 1=GAIN : 010 | $\rightarrow$ | GAIN (0~999)     |
|----------------|---------------|------------------|
| OFFSET: +00    | $\rightarrow$ | OFFSET (-50~+50) |
| A 2=GAIN : 010 |               |                  |
| OFFSET: +00    |               |                  |

#### Now Press

| $\uparrow \downarrow$ | 1. Move downward the Cursor                         |  |
|-----------------------|-----------------------------------------------------|--|
| \                     | 2. Switch the setting screen from A1, A2 to A3, A4. |  |
| SEL                   | Begin to input parameters                           |  |
| Press 'SEL'           | Move the Cursor                                     |  |
| + '← →'               | wiove the Cursor                                    |  |
| 'SEL'+                | 1. GAIN =000~999                                    |  |
| '↑↓'                  | 2. OFFSET=-50~+50                                   |  |
| OK                    | Save the Input Data                                 |  |
| ESC                   | 1. Cancel the Input Data when press 'SEL'.          |  |
| ESC                   | 2. Back to Main Menu.                               |  |

### (7) SETTING PASSWORD

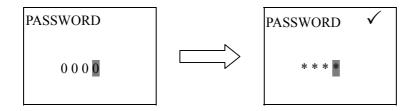

### Now Press

| SEL         | 1. Begin to input numeral                                       |
|-------------|-----------------------------------------------------------------|
| SEL         | 2. When the password is ON, it will not display 0000, but ****. |
| Press 'SEL' | Mayo the courses                                                |
| + '←→'      | Move the cursor                                                 |
| Press 'SEL' |                                                                 |
| + '↑↓'      | 0~9                                                             |
| OK          | Save the input data, not 0000, as the PASSWORD is ON.           |
| ESC         | 1. Cancel the Input Data when press 'SEL'.                      |
| ESC         | 2. Back to Main Menu.                                           |

#### (8) LANGUAGE Selection

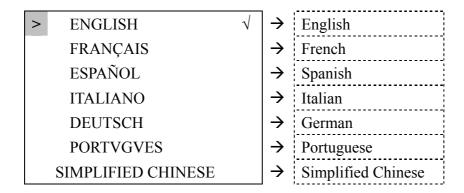

#### Now Press

|                                           | Press '↑↓' Vertically move the Cursor |                                        |
|-------------------------------------------|---------------------------------------|----------------------------------------|
| OK Select the language the cursor located |                                       | Select the language the cursor located |
| ESC Back to Main Menu                     |                                       |                                        |

### Example:

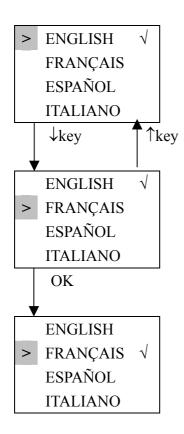

# (8) INITIAL

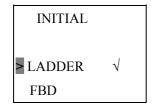

### Now Press:

| Press '↑↓'                                | Vertically move the Cursor |  |
|-------------------------------------------|----------------------------|--|
| OK Select the language the cursor located |                            |  |
| ESC                                       | Back to Main Menu          |  |

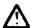

The origin program will be cleared as the change of edition method.

# **Chapter 8** FBD Block Description

### 8-1 Coil Block Diagram

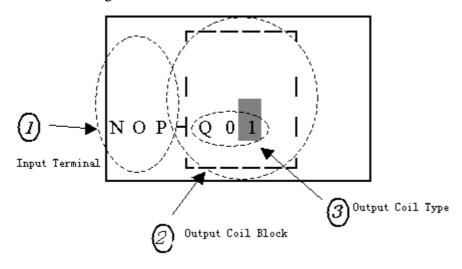

|                       | Input Terminal | Output Coil | Range       |
|-----------------------|----------------|-------------|-------------|
| Input                 | I              |             | I01~I0C(12) |
| Expansion Input       | X              |             | X01~X0C(12) |
| Output                | Q              | Q           | Q01~Q08(8)  |
| Expansion Output      | Y              | Y           | Y01~Y0C(12) |
| Auxiliary             | M              | M           | M01~M0F(15) |
| Knob                  | N              | N           | N01~N0F(15) |
| HMI                   |                | Н           | H01~H0F(15) |
| PWM                   |                | P           | P01(1)      |
| SHIFT                 |                | S           | S01(1)      |
| DATALINK              |                | L           | L01~L08(8)  |
| Logic /Function Block | В              |             | B01~B99(99) |
| Normal ON             | Hi             |             |             |
| Normal OFF            | Lo             |             |             |
| No Connection         | Nop            |             |             |

### (2) PWM Function Block Description

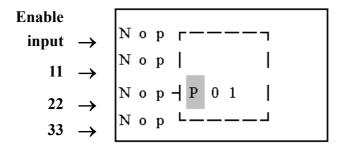

### (3) SHIFT Function Block Description

### Input terminal description

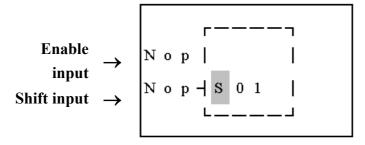

#### **Setting parameter description:**

| Symbol | Description                       |
|--------|-----------------------------------|
| 0      | SHIFT code (Total 1 group)        |
| 2      | Setting output type (Q,Y)         |
| 3      | Setting output shift number (1~8) |
|        |                                   |
|        |                                   |
|        |                                   |
|        |                                   |
|        |                                   |
|        |                                   |

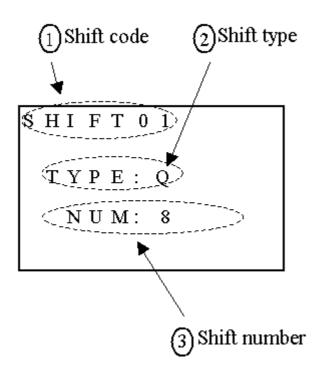

#### **Example:**

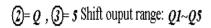

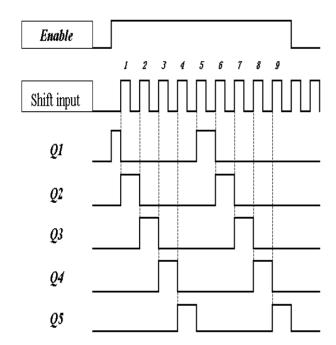

Note: When an enable input is used, Q1 ON, Q2~Q4 will be OFF, until the first shift input raise edge, Q2 ON, Q1 and Q3~Q5 OFF. The next output coil will be on when meeting each rising edge and others are OFF.

### 8-2 Edit Block

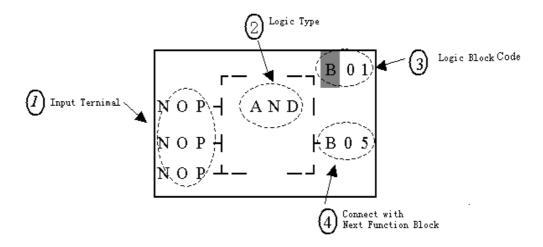

## (1)AND Logic Diagram

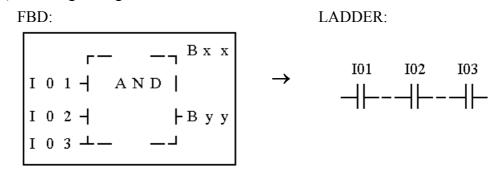

I01 And I02 And I03 Note: The input terminal is NOP which is equivalent to 'Hi'

### (2)AND (EDGE) Logic Diagram

FBD:

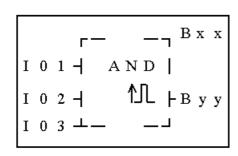

LADDER:

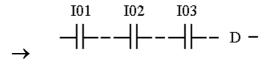

I01 And I02 And I03 And D

Note: The input terminal is NOP which is equivalent to 'Hi'

(3)NAND Logic Diagram

FBD:

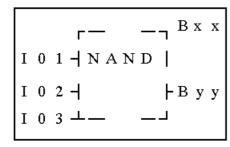

LADDER:

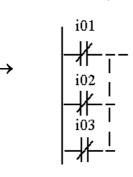

Not(I01 And I02 And I03)

Note: The input terminal is NOP which is equivalent to 'Hi'

### (4)NAND (EDGE) Logic Diagram

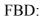

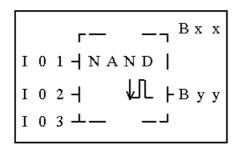

LADDER:

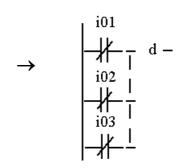

Not(I01 And I02 And I03) And d Note: The input terminal is NOP which is equivalent to 'Lo'

### (5)OR Logic Diagram

FBD:

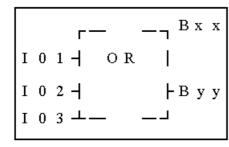

LADDER:

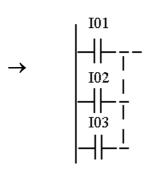

I01 or I02 or I03

Note: The input terminal is NOP which is equivalent to 'Lo'

### (6)NOR Logic Diagram

### FBD:

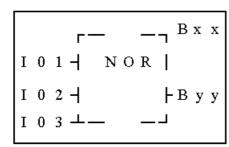

LADDER:

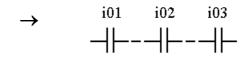

Not ( I01 or I02 or I03 )

Note: The input terminal is NOP which is equivalent to 'Lo'

### (7)XOR Logic Diagram

#### FBD:

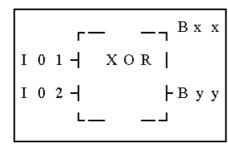

LADDER:

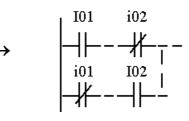

I01 Xor I02

Note: The input terminal is NOP which is equivalent to 'Lo'

### (8)SR Logic Diagram

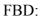

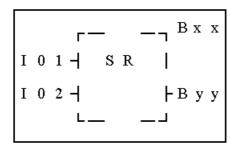

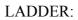

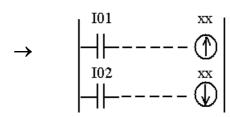

Logic Table

| I01 | I02 | Bxx     |
|-----|-----|---------|
| 0   | 0   | holding |
| 0   | 1   | 0       |
| 1   | 0   | 1       |
| 1   | 1   | 0       |

Note: The input terminal is NOP which is equivalent to 'Lo'

### (9)NOT Logic Diagram

FBD:

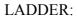

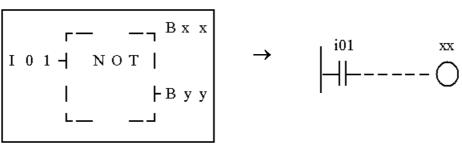

Note: The input terminal is NOP

Not I01

which is equivalent to 'Hi'

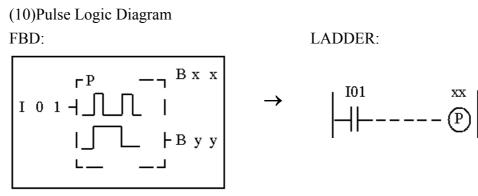

Note: The input terminal is NOP which is equivalent to 'Lo'

#### 8-3 Function Block

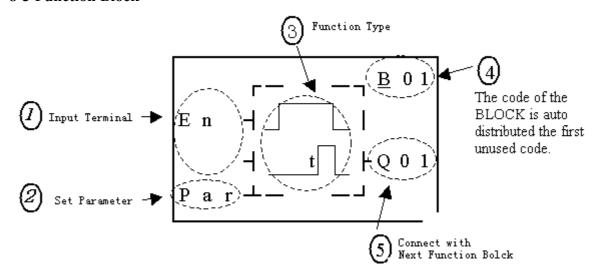

The function blocks are classified into 4 sorts: Time, Counter, RTC Comparator 'R' and Analog Comparator 'G'. The Operation Fundamental is similar to Ladder Function Block's.

#### **Common Counter Function Block**

#### (1) Counter Mode 1

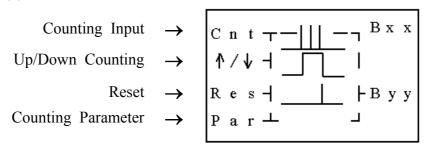

#### (2) Counter Mode 2

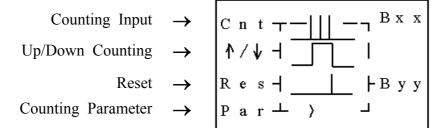

#### (3) Counter Mode 3

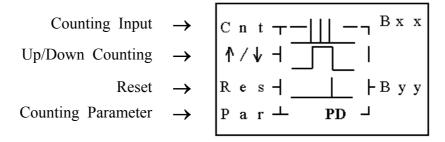

#### (4) Counter Mode 4

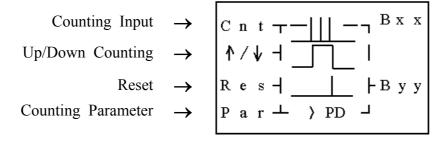

#### (5) Counter Mode 5

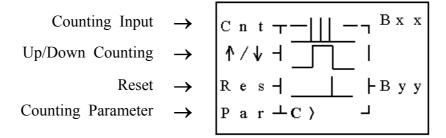

#### (6) Counter Mode 6

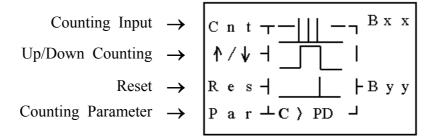

#### **High Speed Counter Function Block**

#### (1) Counter Mode 7

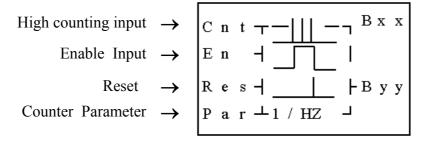

Note: High speed input terminal I1,I2

#### (2) Counter Mode 8

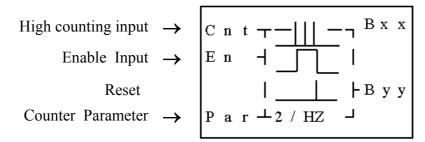

Note: High speed input terminal I1,I2

#### Timer Function Block

### (1) Timer mode 1 (ON-Delay A Mode)

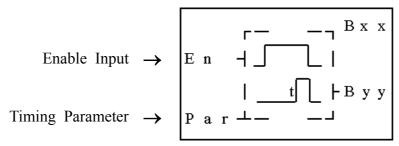

#### (2) Timer mode 2 (ON-Delay B Mode)

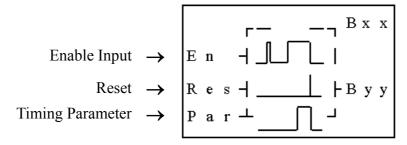

### (3) Timer mode 3 (OFF-Delay A Mode)

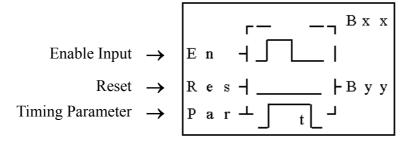

#### (4) Timer mode 4(OFF-Delay B Mode)

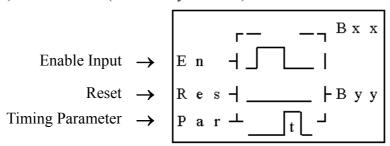

#### (5) Timer mode 5(FLASH A Mode)

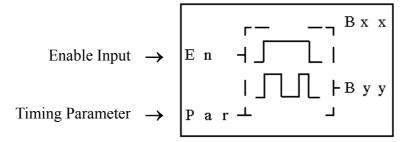

#### (6) Timer mode 6(FLASH B Mode)

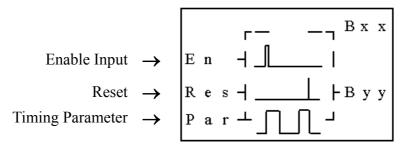

#### (7) Timer mode 7(FLASH C Mode)

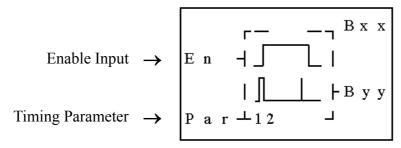

#### RTC Comparator Function Block

### (1) RTC Mode 1(Daily)

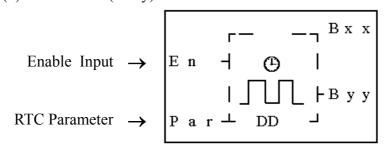

#### (2) RTC Mode (Continuous)

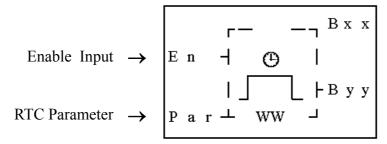

### (3) RTC Mode 3 (Year Month Day)

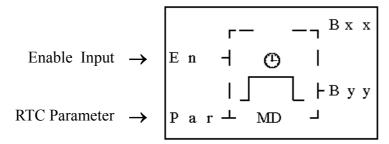

#### **Analog comparator Function Bloc**

#### (1) Analog Comparison Mode 1

Enable Input 
$$\rightarrow$$
 E n  $\neg \neg \neg$  B x x

Analog Input  $\rightarrow$  A x  $\neg \neg$  A y  $\neg \neg$  R |

Analog Input  $\rightarrow$  A y  $\neg \neg$  S x x

A x  $\neg \neg$  A y  $\neg$  R |

Reference  $\rightarrow$  R e f  $\neg \neg$  A y + R  $\neg \neg$ 

#### (2) Analog Comparison Mode 2

Enable Input 
$$\rightarrow$$
 E n  $\rightarrow$  B x x

Analog Input  $\rightarrow$  A x  $\rightarrow$  A x  $\rightarrow$  B y y

Reference  $\rightarrow$  R e f  $\rightarrow$   $\rightarrow$ 

#### (3) Analog Comparison Mode 3

Enable Input 
$$\rightarrow$$
 E n  $\neg \neg$  B x x

Analog Input  $\rightarrow$  A x  $\neg \neg$  A y  $\neg \neg$  B x x

Analog Input  $\rightarrow$  Reference  $\rightarrow$  R e f  $\neg \neg$ 

#### (4) Analog Comparison Mode 4

Enable Input 
$$\rightarrow$$
 E n  $\rightarrow$  B x x

Analog Input  $\rightarrow$  A x  $\rightarrow$  R e f  $\rightarrow$ 

Reference  $\rightarrow$  R e f  $\rightarrow$  J

#### (5) Analog Comparison Mode 5

Enable Input 
$$\rightarrow$$
 E n  $\rightarrow$  Reference  $\rightarrow$  E n  $\rightarrow$  Reference  $\rightarrow$  E n  $\rightarrow$  Reference  $\rightarrow$  Reference  $\rightarrow$  E n  $\rightarrow$  Reference  $\rightarrow$  Reference  $\rightarrow$  Referenc

#### 8-4 FBD Block Resource

Under FBD edition mode, the logic block and function block shared the system memory. The total memory and shared memory is showed below.

|                            | Function<br>Block | Timer | Counter | RTC<br>Comparator | Analog<br>Comparator |
|----------------------------|-------------------|-------|---------|-------------------|----------------------|
| Total Memory               | 99                | 15    | 15      | 15                | 15                   |
| Logic Block                | 1                 |       |         |                   |                      |
| Timer Mode 1~6             | 1                 | 1     |         |                   |                      |
| Timer Mode 7               | 1                 | 2     |         |                   |                      |
| Counter Mode 1~8           | 1                 |       | 1       |                   |                      |
| RTC Comparator<br>Mode 1~3 | 1                 |       |         | 1                 |                      |
| Analog Comparator Mode 1~5 | 1                 |       |         |                   | 1                    |

Sample for calculate the memory in using:

When the FBD program contains 2 AND, 1 OR (Logic Block), 2 Timers Mode 1, 1 Counter Mode 7, RTC comparator Mode 1(Function Block), the total Diagram Blocks used are 2+1+2+1+1=7, and the remained is 99-7=92. The timer used is 2+2=4, and the remained is 15-4=11. The counter used is 1, and the remained is 15-1=14. The RTC comparator used is 1, and the remained is 15-1=14. The analog comparator is unused, so the usable are 15.

#### 8-5 FBD Edit Method

the origin screen when the power is on.

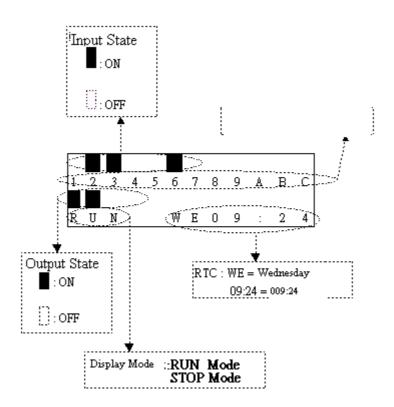

### Now Press:

| ESC        | Back to Main Menu                                                                                                    |
|------------|----------------------------------------------------------------------------------------------------|
| <b>↑</b> ↓ | Display the state of the other relays(Expansion $X\&Y\Leftrightarrow M\Leftrightarrow N\Leftrightarrow A)\Leftrightarrow$ |
|            | Original Screen                                                                                                    |
| GEI        | Press for 3s, H function content will be displayed, except the Mode 2 is                                                  |
| SEL        | selected in HMI.                                                                                                    |

# Sample:

a) operation for displaying the state of other relay.  $\circ$ 

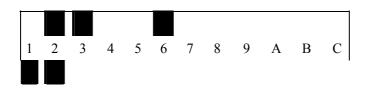

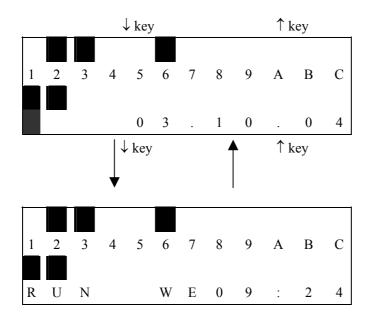

### **Expansion Display State**

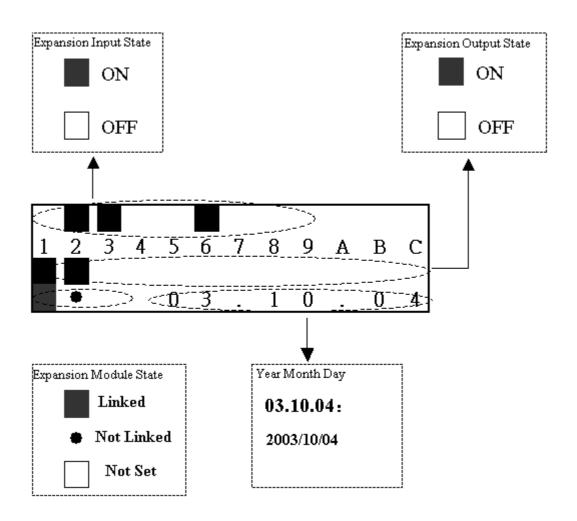

### M Display State:

### Relay Code

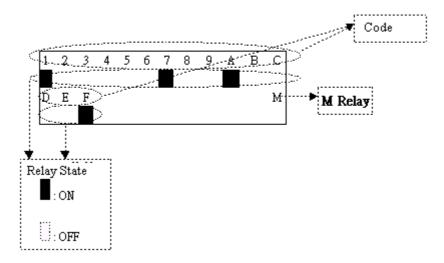

### N Display State:

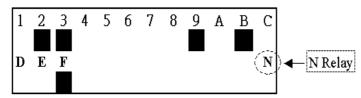

### Analog input

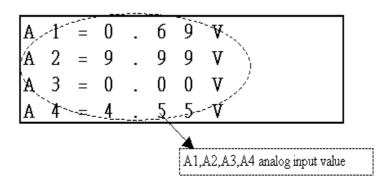

b) Operation for displaying H Function Block. 5 6 7 В C Α R U N W E Press 'SEL' for 3s **ESC** Display H1 Н ↑Key √Key Display H2 C C The displayed values **ESC** SEL can be modified. T C C ↑Key ↓Key T C C OK **ESC** T 

↓Key

C

C

↑Key

0 0

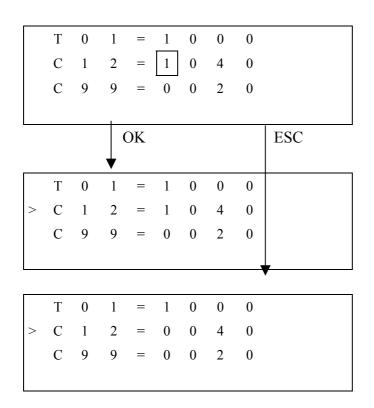

#### Main Menu Screen

### LCD displays 4 lines Main Menu selection

(1) When iSmart is under STOP mode, the main selection displays:

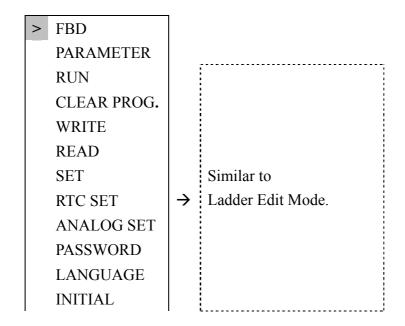

| (2) | Wh | en iSmart is under | RUN           | I mode, the main selection disp | plays: |
|-----|----|--------------------|---------------|---------------------------------|--------|
|     | >  | FBD                |               |                                 |        |
|     |    | PARAMETER          |               |                                 |        |
|     |    | STOP               |               |                                 |        |
|     |    | WRITE              |               |                                 |        |
|     |    | RTC SET            | $\rightarrow$ |                                 |        |
|     |    | WRITE              |               |                                 |        |
|     |    | •                  |               |                                 |        |

### Example:

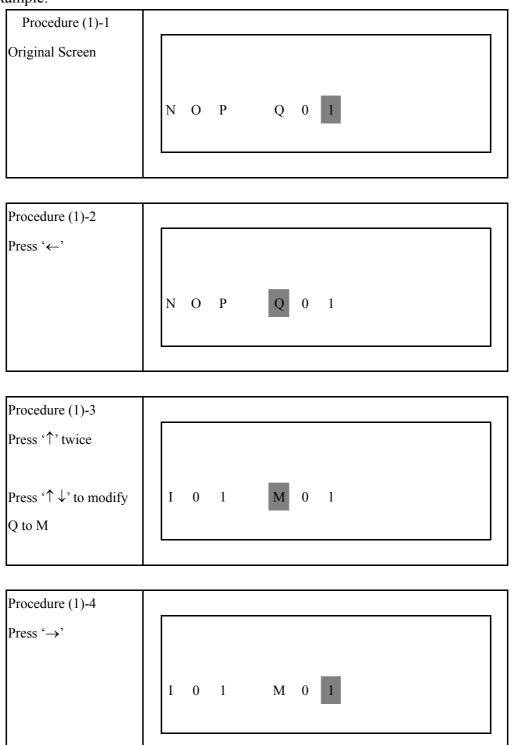

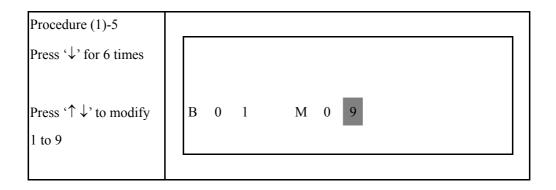

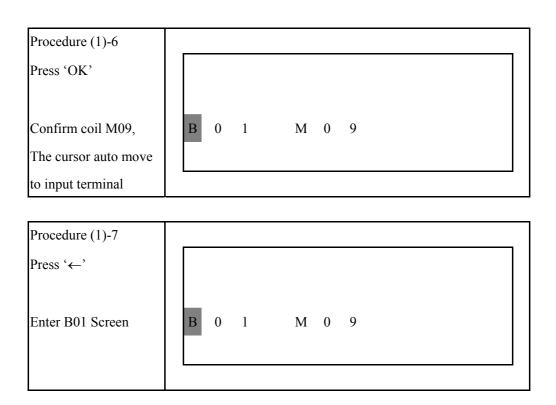

### (2) Nr Input terminal Screen

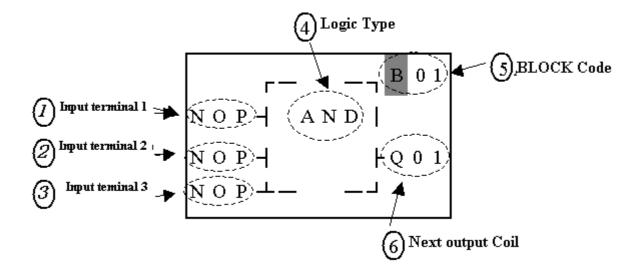

#### Now Press

| $\leftarrow \rightarrow \uparrow \downarrow$ | 1. Move the cursor ⇔ ⇔ ⇔ ⇔next output screen |  |  |
|----------------------------------------------|----------------------------------------------|--|--|
|                                              | 2. If is Bxx, Press '←' to enter Bxx Screen. |  |  |
| ESC                                          | 1.Back to Main Menu                          |  |  |

### Example:

### Following step (1)-7:

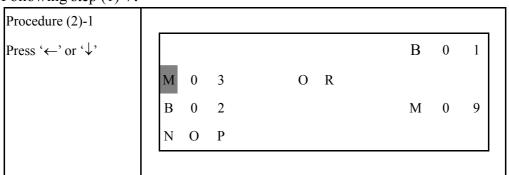

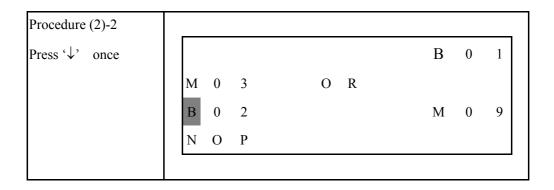

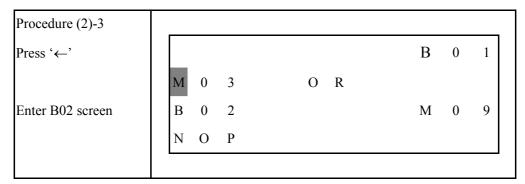

### (3) Edit Screen for Bn input terminal

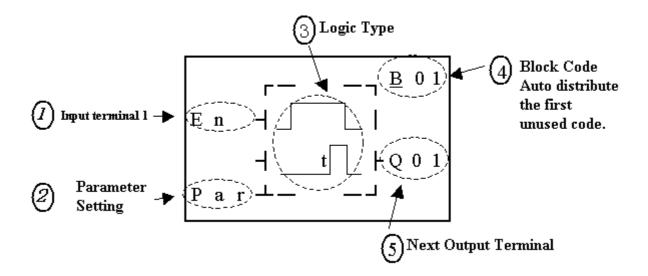

### Now press

| $\leftarrow  \uparrow  \downarrow$ | Move the cursor ⇔ ⇔ ⇔ Output coil / Function block screen |
|------------------------------------|-----------------------------------------------------------|
| OK                                 | enter the parameter setting screen of the function block  |
| ESC                                | 1.Back to Main Menu                                       |

### Example:

Following the procedure (2)-3,

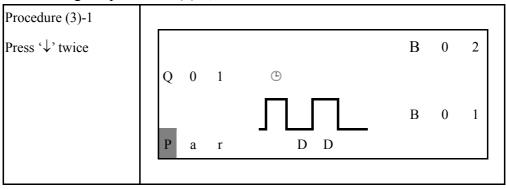

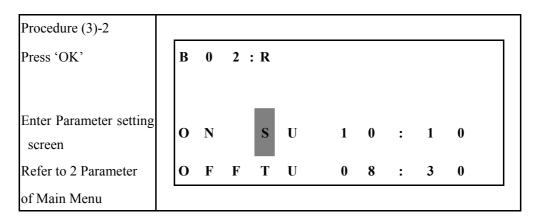

### (4)HMI Setting Screen

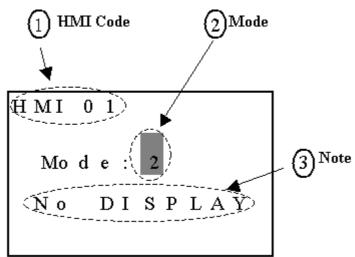

### Now press

| SEL      | Edit the mode                                     |
|----------|---------------------------------------------------|
| SEL +↑ ↓ | Modify the mode $(1\sim2)$                        |
| OK       | Save the modified mode after press 'SEL'.         |
| ESC      | 1. Cancel the modified content after press 'SEL'. |
|          | 2. Back to edit screen for coil(1)                |

Note: HMI text content setting should use SMT-CONFIGURATOR only. (5)DATALINK setting screen

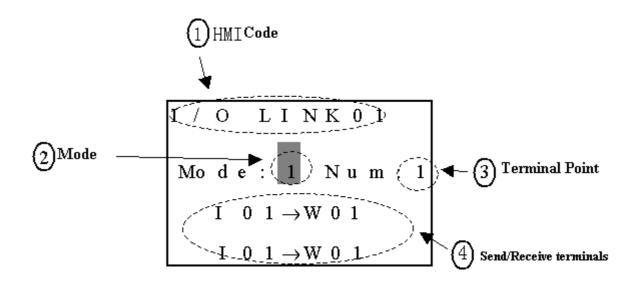

### Now press

| $\leftarrow  \uparrow  \downarrow$ | Move the cursor $\Leftrightarrow \Leftrightarrow$               |
|------------------------------------|-----------------------------------------------------------------|
| SEL                                | Begin to edit                                                   |
| SEL +                              | 1. Modify the mode (1~2)                                        |
| ↑ ↓                                | 2. modify the terminals point (1~8)                             |
|                                    | 3. modify the send/ receive terminals (I01~I0C,X01~X0C,Q01~Q08, |
|                                    | Y01~Y0C,M01~M0F,N01~N0F)                                        |
| OK                                 | Save the modified content after press 'SEL'                     |
| ESC                                | 1.Cancel the modified content after press 'SEL'                 |
|                                    | 2. Back to edit screen(1) for coil                              |

### (6)PWM Setting screen

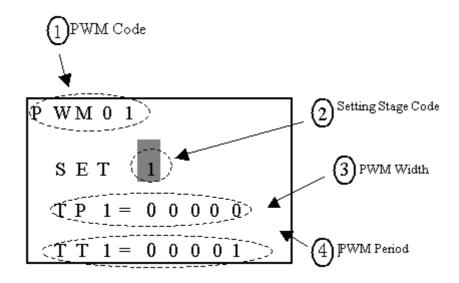

### Now press

| $\uparrow$ $\downarrow$                         | Move the cursor $\Leftrightarrow \Leftrightarrow$ |
|-------------------------------------------------|---------------------------------------------------|
| $\leftarrow \rightarrow$                        | , move the cursor                                 |
| SEL                                             | Begin to edit                                     |
| SEL 後                                           | 1 · modify the setting stage (1~8)                |
| $\uparrow  \downarrow  \leftarrow  \rightarrow$ | 2 · modify the pulse width(00000~32768)           |
|                                                 | 3. modify the period (00001~32768)                |
| OK                                              | Save the modified content after press 'SEL'       |
| ESC                                             | 1.Cancel the modified content after press 'SEL'   |
|                                                 | 2. Back to edit screen(1) for coil                |

### (7)SHIFT setting screen

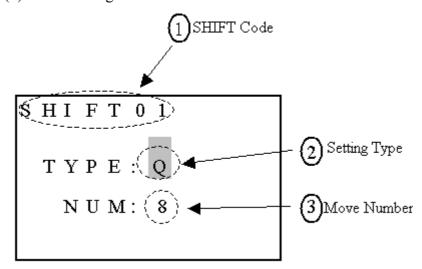

### Now press

| $\uparrow$ $\downarrow$ | Move the cursor ⇔                                                  |
|-------------------------|--------------------------------------------------------------------|
| SEL                     | Begin to edit                                                      |
| SEL, then               | 1 · modify the output type $Q \Leftrightarrow Y \Leftrightarrow Q$ |
| ↑ ↓                     | 2 · modify the move coil number (1~8)                              |
| OK                      | Save the modified content after press 'SEL'                        |
| ESC                     | 1.Cancel the modified content after press 'SEL'                    |
|                         | 2. Back to edit screen (1) for coil                                |

### 2 PARAMETER of Main Menu

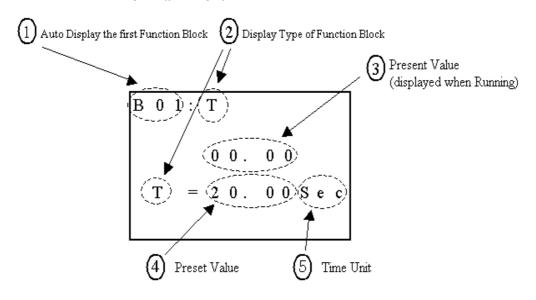

### Now Press:

| $\leftarrow \rightarrow$ | 1. display the previous / next Function Block Parameter |
|--------------------------|---------------------------------------------------------|
|                          | 2. , move the cursor                                    |
| <b>↑</b> ↓               | 1. move the cursor from to                              |
|                          | 2. move the cursor from , to                            |
| SEL then                 | 1. modify the setting value                             |
| ↑ ↓                      | 2. modify the time unit(0.01s⇔0.1s⇔1s⇔1min)             |
| OK                       | Save the modified data after press 'SEL'                |
| ESC                      | 1. Cancel the modified data after press 'SEL'           |
|                          | 2. Back to Main Menu.                                   |

# **Chapter 9** System Design

# 9-1 Procedure for system design

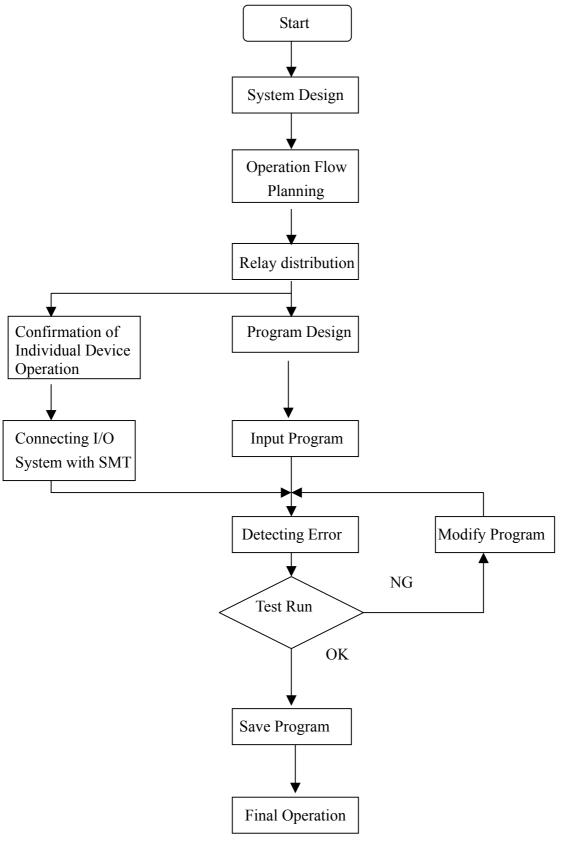

#### 9-2 Consideration for System Design

The iSmart differs fundamentally from the traditional Relay in control circuit. iSmart is periodical-loop controlled circuit (series controlled circuit), while Relay is parallel controlled circuit. Consequently, if failure were to take place, it is only single relay that would be affected whereas the whole system is affected with a device such as smart

Therefore, it is recommended the external protection devices are installed:

- ① Emergency-Stop Circuit
- ② Protection Circuit
- 3 Operation Circuit for High-Voltage Components

#### 9-3 Code Distribution for Relay

- (1) 10 Point:
  - ① Input Code  $I = 1 \sim 6$
  - ② Output Code Q=1~4
- (2) 20 Point:
  - ① Input Code:  $I = 1 \sim C (12)$
  - ② Output Code: Q=1~8
- (3) Expansion Point:
  - ① Input Code:  $X = 1 \sim C (12)$
  - ② Output Code:  $Y=1\sim C(12)$

# **Chapter 10** Spare Program

### 10-1 Spare Program Cartridge (SMT-PM04)

The installation method for PM04 (optional) is as follows:

Step 1: Remove the cover of SG2 with the screwdriver, as follows:

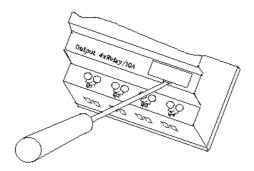

Step 2: Plug SMT-PM04 into the slot, as follows:

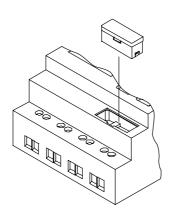

Step 3: In the operation function list, click "WRITE" to enter the confirmation interface and click YES to download the spare program.

Note: If it is desired to recover the spare program, click "READ" on the operation function list to confirm the choice then click "YES" to upload the spare program.

Step 1: Remove the port cover of iSmart with a screwdriver or similar device, as follows:

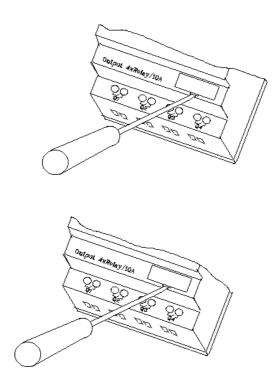

Step 2: Insert SMT-PC03 (Cable) to the slot, as follows:

The other terminal of the cable is connected with the RS 232 communication port on computer.

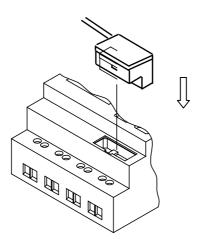

Step 3: With SMT-CONFIGURATOR software, the computer is ready to read a program from, or write a program to the iSmart.

# **Chapter 11** Test Run

#### 11-1 Confirmation before Test Run

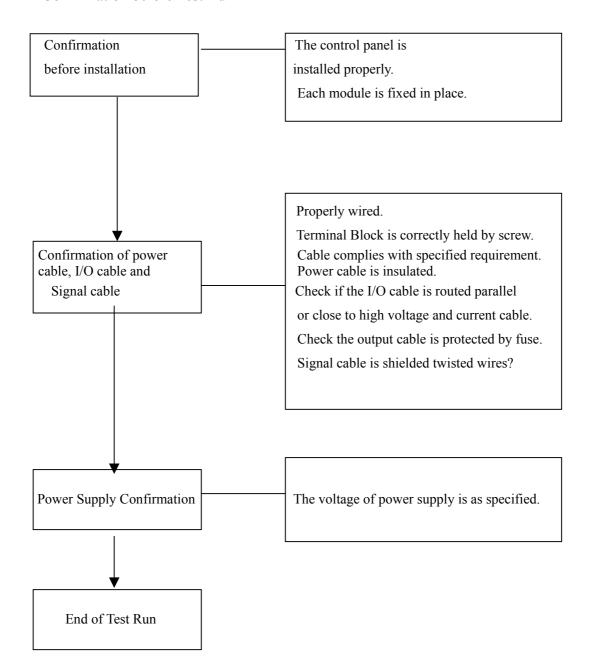

#### 11-2 Procedure of Test Run

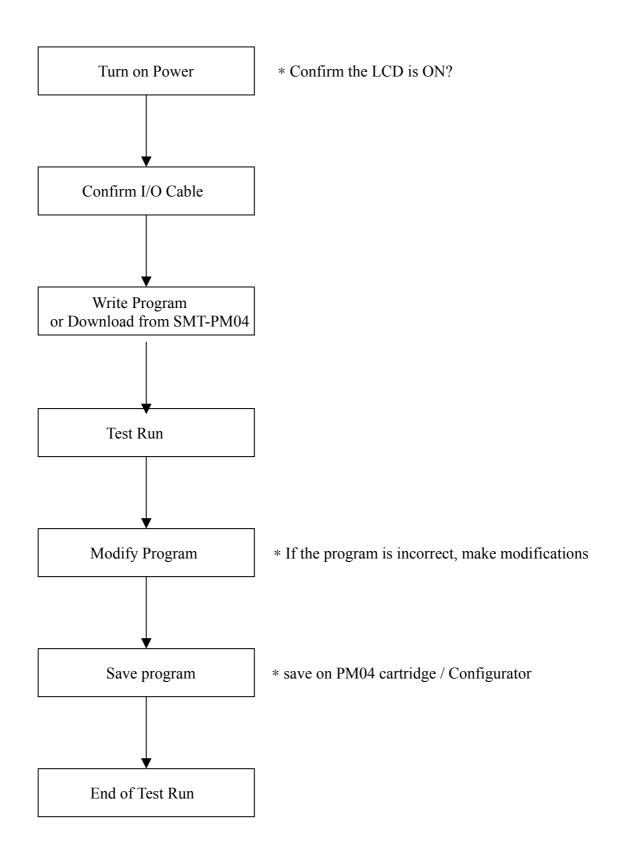

# **Chapter 12** Inspection and Maintenance

# 12-1 Periodic Inspection

General Items

| Inspect Item        | Inspect content                | Standard                | Remarks  |
|---------------------|--------------------------------|-------------------------|----------|
| Ambient temperature | They shall be limited to the   | 0-55                    |          |
| Relative humidity   | specification, the temperature | 5-90% RH                | No Frost |
| Gas                 | inside the control panel shall | No corrosive gas exists |          |
| Vibration           | equal to the ambient           | None                    |          |
| Impact              | temperature                    | None                    |          |

#### Master

| Item          | Contents                                                                       | Standard                        | Remarks      |
|---------------|--------------------------------------------------------------------------------|---------------------------------|--------------|
| Power voltage | Check the terminal voltage to ensure that it complies with specification       | AC 100-240V                     | SMT AC model |
| DC 24V        | Check the terminal voltage<br>to ensure that it complies<br>with specification | DC 24V±10%                      | SMT DC model |
| Input power   | Check the input voltage to ensure that it complies with specification          | AC 100 – 240V<br>DC 10V – 26.4V |              |
| Output power  | Check the output voltage<br>to ensure that it complies<br>with specification   | Below 250VAC<br>Below 30VDC     |              |
| Installation  | The iSMART is firmly fixed                                                     | No loose bolts                  |              |
|               | Check for loose screws on the terminal lock                                    | No loose screws                 |              |

### 12-2 Trouble Shooting

- When there is no display, but the operation is normal, a possible LCD failure has occurred. Consult IMO for help.
- If there is no display and no action, after confirmation of Power Supply consult the IMO for help.

# **Chapter 13** Technical Specification

# 13-1 General Specification

| Item                    |                       | Specification                                             |  |  |
|-------------------------|-----------------------|-----------------------------------------------------------|--|--|
| Method of input program |                       | By means of Ladder / Function Block                       |  |  |
|                         | Operation temperature | 0-55                                                      |  |  |
| Operation               | Storage temperature   | -40 - 70                                                  |  |  |
| Environment             | Operation humidity    | 20-90% RH, no frost                                       |  |  |
|                         | Environmental gas     | No corrosive gas exists                                   |  |  |
| Mail Structure          | Vibration resistance  | IEC60068-2-6 standard 0.075mm amplitude/1.0g acceleration |  |  |
|                         | Impact resistance     | IEC60068-2-27 standard<br>15g peak, 11ms duration         |  |  |
|                         | ESD                   | Contact ±4KV, air discharge ±8KV                          |  |  |
|                         | EFT                   | Power DC/AC: ±2KV                                         |  |  |
| Noise proofing          | CS                    | 0.15~80MHz 10V/m                                          |  |  |
|                         | RS                    | 80~1000MHz 10V/m                                          |  |  |
|                         | EMI                   | EN55011 class B                                           |  |  |
|                         | Enclosure Protection  | IP20                                                      |  |  |
| Installation            | Fixing method         | Direct or Din rail (35mm) installation                    |  |  |
|                         | Direction             | No limit                                                  |  |  |
| Size of cable           |                       | AWG 12/ψ3.5mm <sup>2</sup>                                |  |  |
| Dimension               |                       | 72×90×59.6 mm (W×L×H)                                     |  |  |

# 13-2 I/O System Specification

# Power Supply Module

| Module  | Input/Output          |  |  |
|---------|-----------------------|--|--|
| DC +12V | AC 100~240V / DC +12V |  |  |
| DC +24V | AC 100~240V / DC +24V |  |  |

# Optional Devices

| MODE   | Description               |
|--------|---------------------------|
| PM05   | Spare Program Cartridge   |
| Client | Computer Edition Software |

# 13-3 Dimension Diagram

# 10/12 points

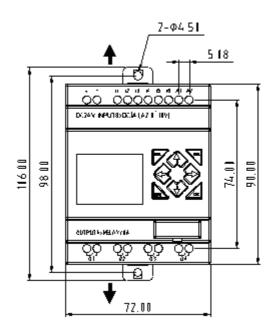

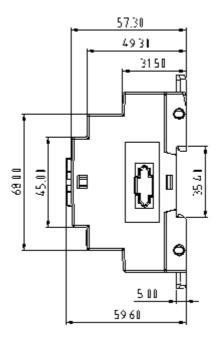

20 points

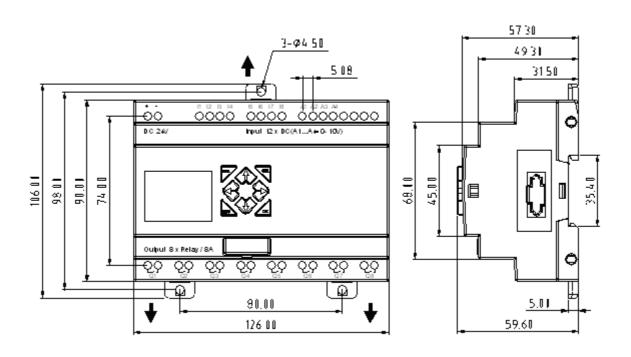

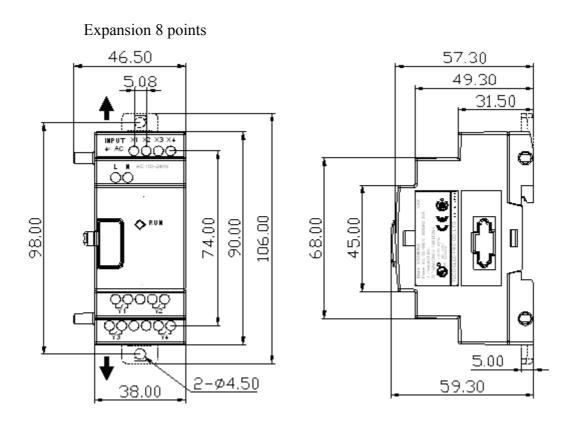

# **Appendix Application Illustration**

# 1. Lighting Control for Staircase

# 1.1 Requirement for Staircase Lighting

- When someone goes up or down-stairs, the lighting system shall be energized to provide sufficient luminance.
- After the person passes the staircase the lighting system shall be turned off in five minutes, either automatically or manually.

### 1.2 Traditional Lighting Control

There are two traditional controls available:

- Apply pulse relay
- Apply automatic timer to control the lighting system on the staircase

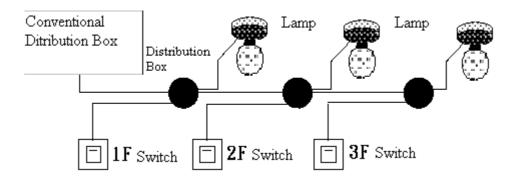

#### **Components Applied**

- Switches
- Auto lighting system or pulse relay for staircase

#### Applying the pulse relay as controller for staircase lighting system

- The lighting is on as long as any switch is turned on.
- Press any switch again to turn off the lighting system.

**Shortcoming:** It is a frequent action for the person to forget to turnoff the light at most cases.

# Auto lighting control system for the staircase

- The light is on whenever the switch is turned on.
- Lighting system shall be turned off in a few minutes automatically or manually

**Shortcoming:** The user has no way to reset the turn-off time.

### 1.3 Apply iSmart in Lighting System

### **Devices Applied**

- Q1 Lamp H1
- I1 (No terminal) Switch B1
- I2 (No terminal) Infrared sensor for climbing

#### Wiring Diagram for Lighting System

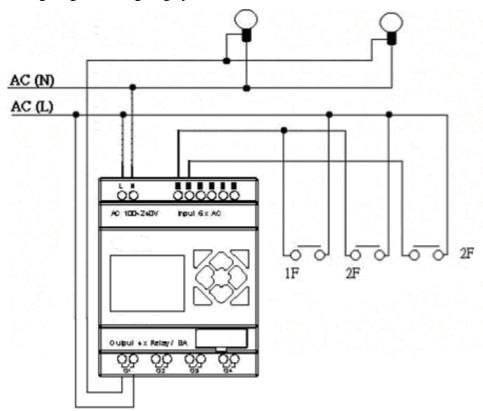

Illustrated program using iSmart in lighting system

# Ladder:

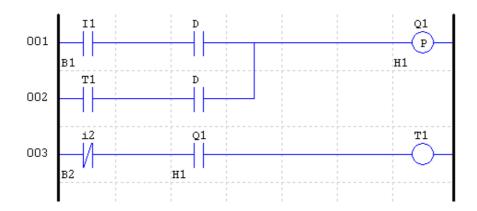

# FUNCTION:

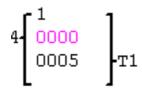

### FBD:

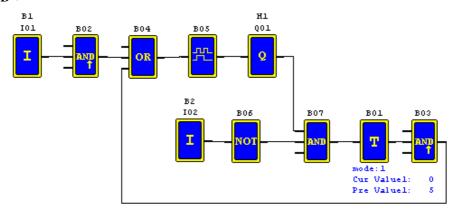

#### 2 Auto Door Control

Automatic doors are very popular, installed at the entrance of supermarkets, banks and hospitals.

### 2.1 Requirement for Auto Door Control

- It automatically opens whenever a person is approaching.
- The door remains open for a certain period and closes if no person is present.

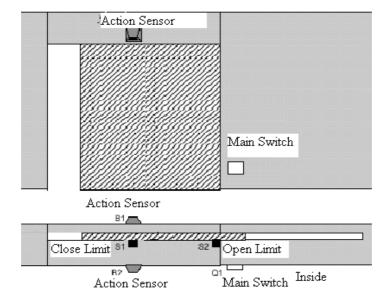

#### 2.2 Traditional solution

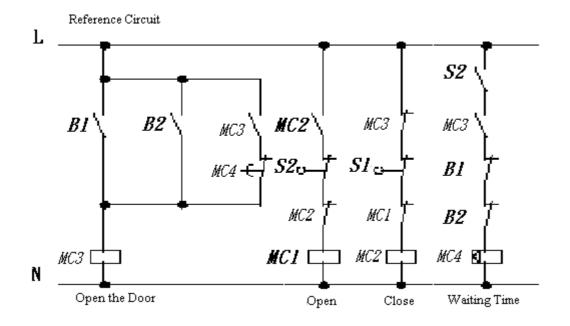

Whenever B1 or B 2 senses the approach of a visitor, the door is actuated to open. After an elapsed time, B1 or B2 senses no presence of a visitor; MC 4 will close the door.

# Ladder:

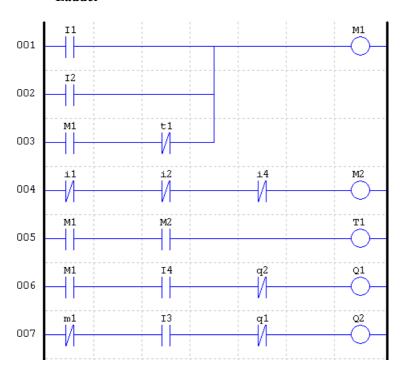

# FUNCTION:

### **FBD Operation Flow**:

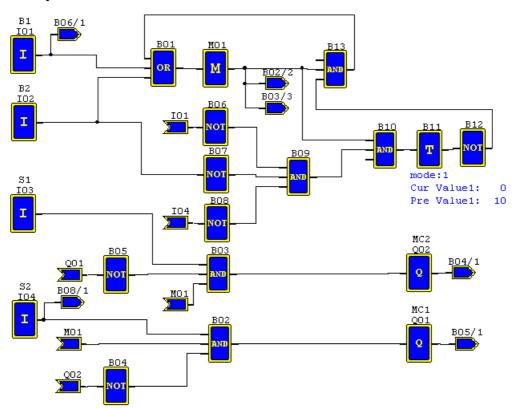

#### 3. Ventilation Control

#### 3.1 Ventilation System Requirement

The main function of the ventilation system is to blow in the fresh air and extract the waste air as shown in the below drawing

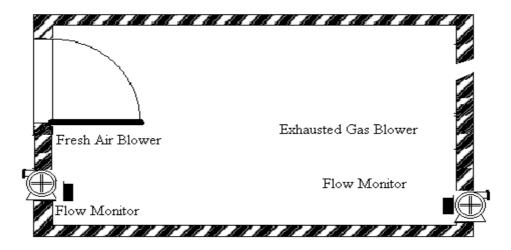

- The room is provided with exhausted gas blower and fresh air blower
- The flow sensor controls the air, input and extract operation.
- Over pressure is not permitted.
- The fresh air blower will run only if the flow monitor senses that the exhausted gas blower is working properly.
- If any irregularity takes place in fresh air blower or extract blower, the warning lamp will light.

The control circuit for the traditional ventilation system is shown below:

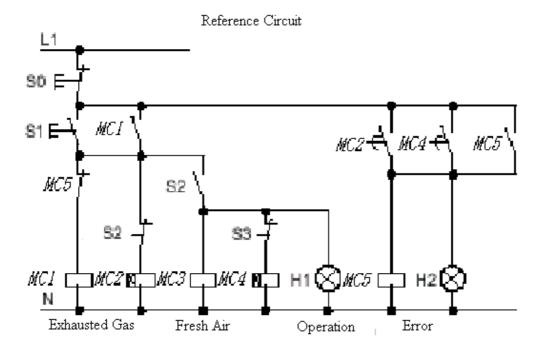

The airflow monitor controls the ventilation system. If there is no airflow in the room after a designated duration of time, the system will activate the warning system so the user can shut off the system.

#### **Devices Applied**

- MC1 main contactor
- MC2 main contactor
- S0(NC contact) stop switch
- S1(NO contact) start switch
- S2(NO contact) air flow monitor
- S3(NO contact) air flow monitor
- H1operation indicator
- H2 alarm light

Wiring Diagram and Program with iSmart applied in Ventilation System.

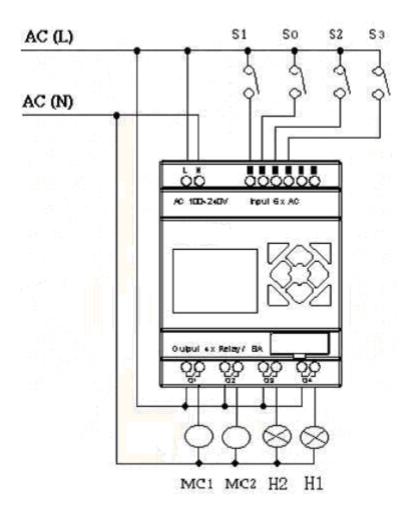

# Ladder:

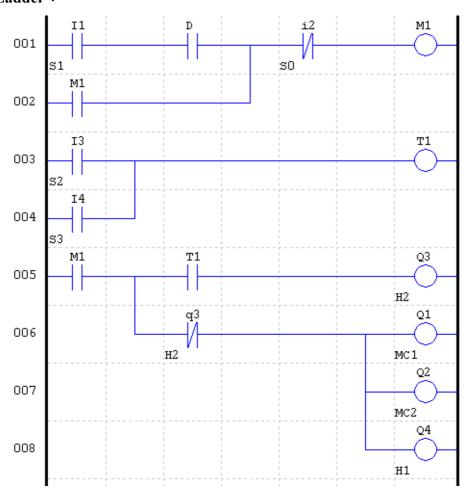

FUNCTION:

# **FBD Operation Flow**:

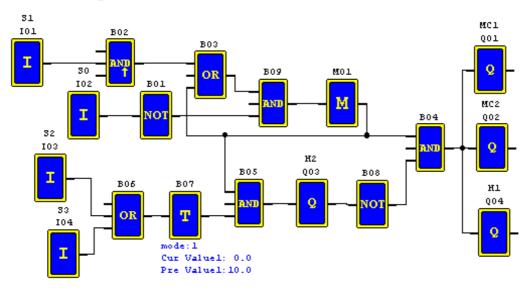

#### 4. Plant Gate Control

# 4.1 Requirements for Plant Gate Control

The main purpose of the plant gate is to control the access of vehicals, which is manually operated by the gate guard.

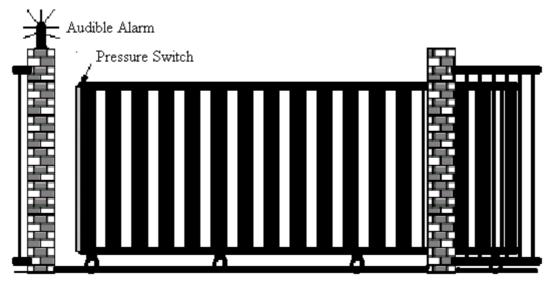

- The door guard controls and oversees the opening, closing of the plant door gate.
- The stop switch can be activated at any time regardless of whether the gate is fully open or in a closed condition.
- The alarm light will be activated for 5 seconds in advance before the gate begins an operation.
- A damper is fitted on the gate. In the closing operation the gate will stop if the damper makes contact with an object or gate post.

| 4.2 Traditional Control | Circuit for | <b>Gate System</b> |  |
|-------------------------|-------------|--------------------|--|
|                         |             |                    |  |

# Wiring Diagram and Program with iSmart applied in Plant Gate

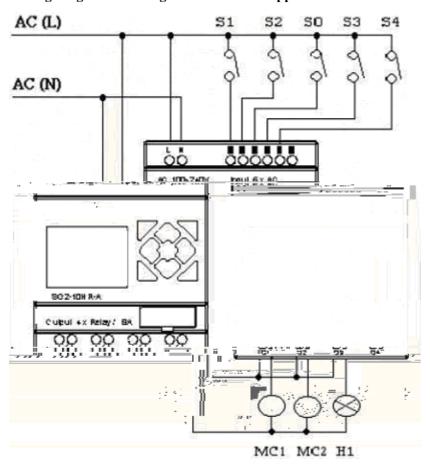

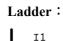

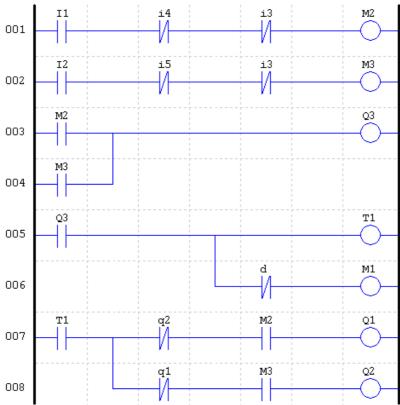

FUNCTION

# FBD:

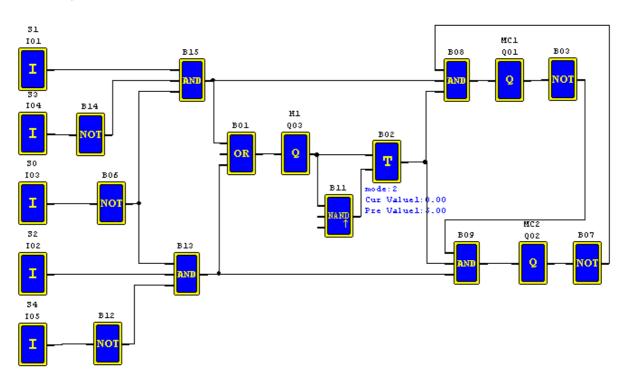

# 5. Counting Control for Packing Machine

5.1 Requirement for packaging machine:

1) The packing cycle begins counting the finished products in the assembly line, when the count value reaches 12 it continues the packing operation, which takes 5 seconds. After

completion, it begins a new cycle.

2) It simultaneous counts the finished packs of product.

3) In case of power failure, the count remains unchanged.

#### Analysis:

1) A sensor is used to produce the pulse signal, when the sensor detects the arrival of a product. A counter generates an output when the count value reaches 12 a timer is

used, having a delay of five seconds.

2) The counter will be operated in mode 3 or mode 4 in an effort to keep the accurate

counting even in case of power failure.

### **Devices Applied**

I1: counting sensor;

S1: reset the counting value to zero;

MC1: packing

Wiring Diagram and Program using iSmart applied for Packing Machine

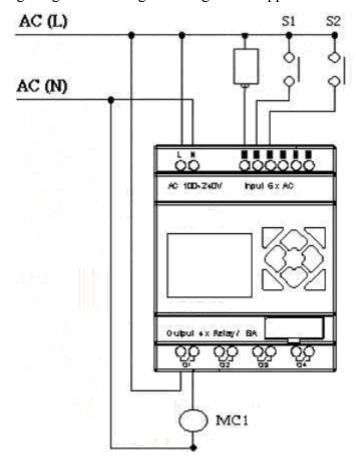

#### Ladder:

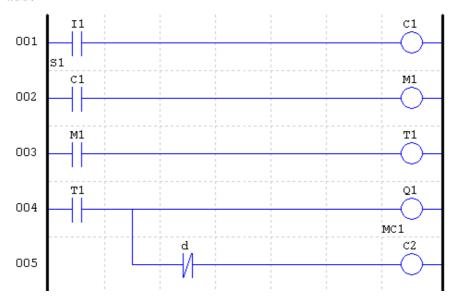

#### FUNCTION:

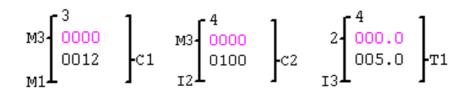

### FBD:

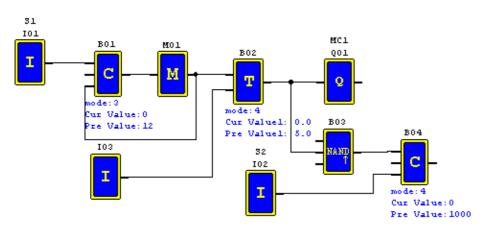

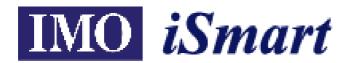

# **Operation Manual - Second Edition**

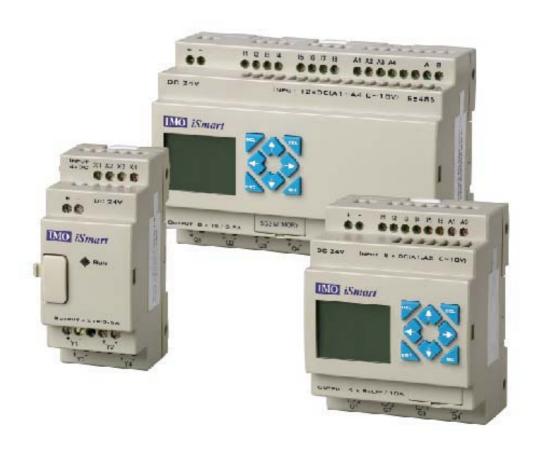

IMO Precision Controls1000 North Circular Road

Staples Corner

London, NW2 7JP

United Kingdom

T: +44 (0)20 84526444

F: +44 (0)20 8450 2274

www.imopc.com

IMO Jeambrun Automation SAS

Avenue du Mistral

ZI Athelia IV

13705 La Ciotat Cedex

France

T: 04 42 83 82 00

F: 04 42 83 82 75

www.imopc.fr

IMO Italia

Viale A

Volta 127/a

50131 Firenze

Itaia

T: 800 783281

F: 800 783282

www.imopc.it